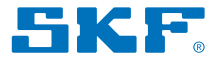

# SKF TKSA 31 y TKSA 41

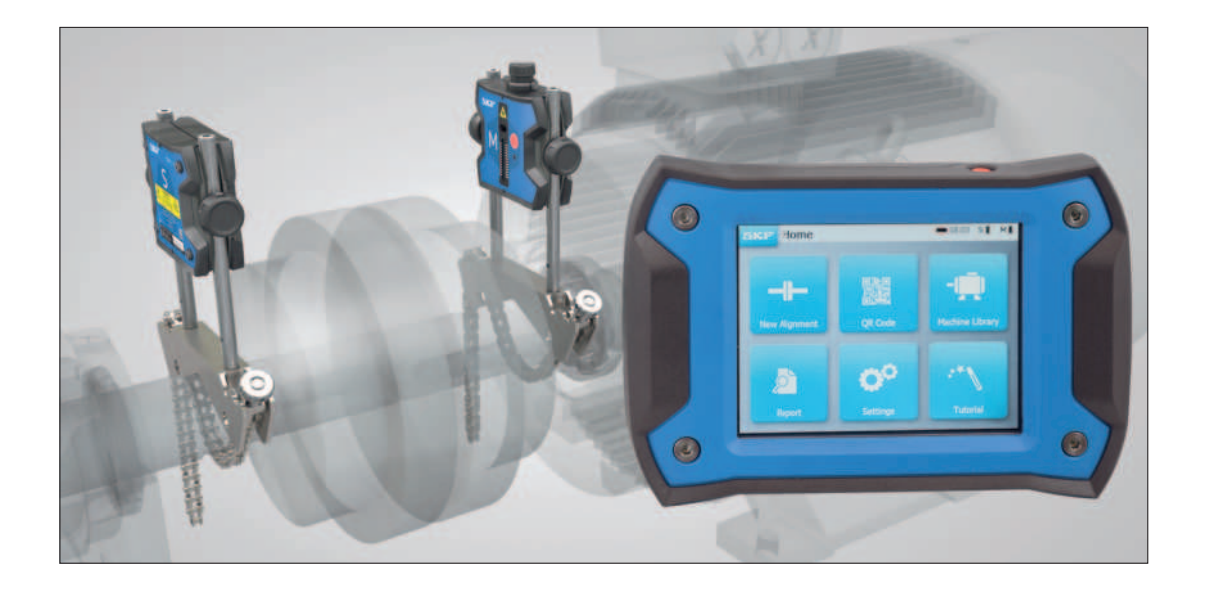

Instrucciones de uso

# **Índice**

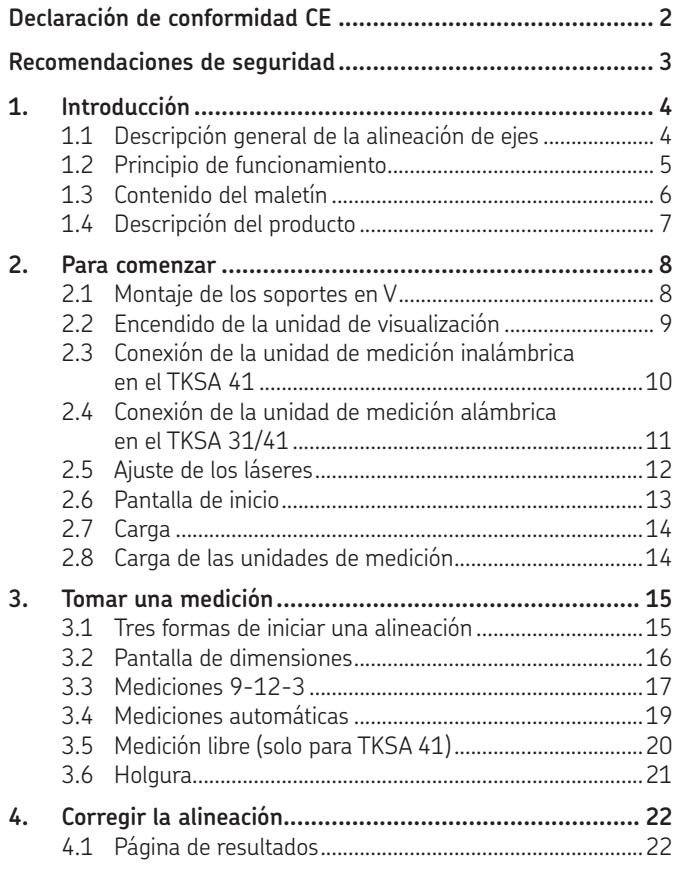

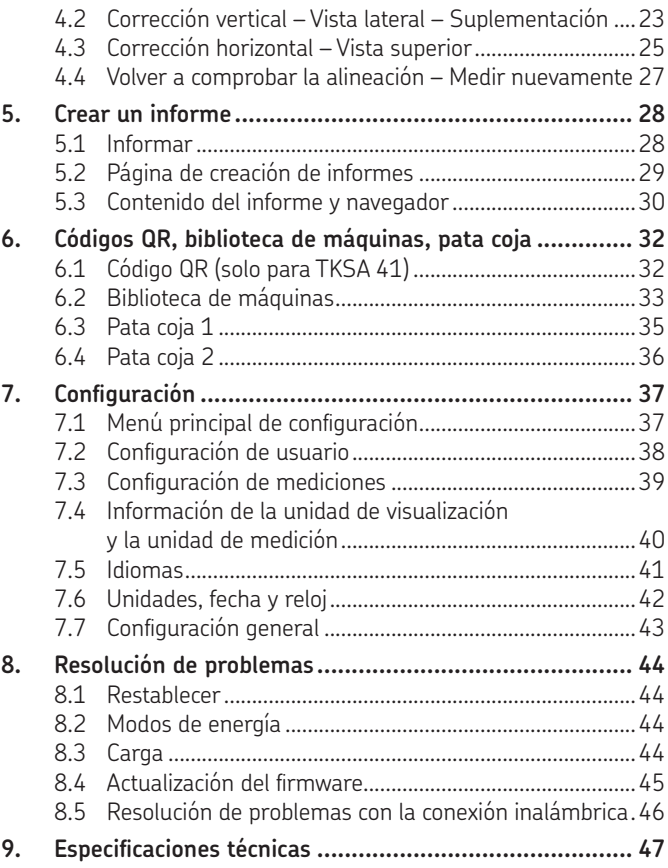

## **Traducción de las instrucciones originales**

# **Declaración de conformidad UE Los alineadores de ejes SKF TKSA 31 y TKSA 41**

SKF MPT, Meidoornkade 14, 3992 AE Houten, Países Bajos, declara bajo su exclusiva responsabilidad que los productos descritos en estas instrucciones de uso observan lo dispuesto en las condiciones establecidas en la(s) siguiente(s) Directiva(s) y cumplen con las siguientes normas armonizadas:

TKSA 31 ha sido diseñado y fabricado según la DIRECTIVA de compatibilidad electromagnética (EMC) 2014/30/UE y tal como se indica en la normativa armonizada para EN 61326-1:2013: Equipos eléctricos para medición, control y uso en laboratorio, Parte 1: Requisitos generales, EN 55011: 2009 +A1:2010, EN 61000-4-2: 2009, EN 61000-4-3: 2006 +A1:2008 +A2:2010, EN 61000-4-4: 2004 +A1:2010, EN 61000-4-5: 2006, EN 61000-4-6: 2009, EN 61000-4-11: 2004, No.020-01304-5

TKSA 41 ha sido diseñado y fabricado según la DIRECTIVA DE EQUIPOS DE RADIO 2014/53/UE y tal como se indica en la normativa armonizada para, EN 61010:2010, EN 61326-1:2013, EN 55011: 2009 +A1:2010, EN 61000-4-2: 2009, EN 61000-4-3: 2006 +A1:2008 +A2:2010, EN 61000-4-4: 2004 +A1:2010, EN 61000-4-5: 2006, EN 61000-4-6: 2009, EN 61000-4-11: 2004, EN 301 489-1 v2.1.1, EN 301 489-17 v3.1.1, EN 300 328 v2.1.1, No.020-01304-5

DIRECTIVA EUROPEA RoHS (sobre restricciones en la utilización de determinadas sustancias peligrosas) (UE) 2015/863 y la norma armonizada: EN IEC 63000:2018: Documentación técnica para la evaluación de productos eléctricos y electrónicos con respecto a la restricción de sustancias peligrosas.

El láser está clasificado de acuerdo con la norma EN 60825-1:2014. El láser cumple con el Título 21, partes 1040.10 y 1040.11 del Código de Reglamentaciones Federales (Code of Federal Regulations, CFR), excepto para las desviaciones previstas en el Aviso de láser n.º 50, con fecha del 24 de junio de 2007.

Solo para TKSA 41: El dispositivo adjunto cumple con la Parte 15 del reglamento de la Comisión Federal de Comunicaciones (Federal Communications Commission, FCC). 47CFR: 2011 Parte 15 Subparte B Radiadores involuntarios. Contiene ID de FCC: 0C3BM1871, QDID: B020997. Nombre del fabricante, nombre comercial o nombre de la marca: NovaComm. Nombre del modelo: NVC-MDCS71.

Houten, Países Bajos, marzo de 2023

Guillaume Dubois - Jefe de calidad y cumplimiento

 $\epsilon$ 

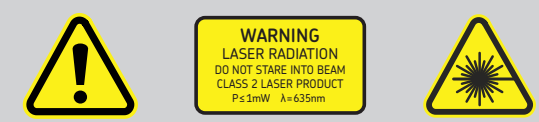

## **Recomendaciones de seguridad**

- Las instrucciones de uso completas están disponibles en este dispositivo y, la última versión, en SKF.com.
- Lea y siga todas las advertencias e instrucciones operativas de este documento antes de manipular y operar el equipo. Si no sigue las advertencias de seguridad, puede resultar gravemente herido, y el equipo y los datos pueden dañarse.
- TKSA 31/41 utiliza láseres clase 2 con potencia de salida inferior a 1,0 milivatio. Nunca mire directamente al rayo láser. Nunca dirija el láser a los ojos de alguien.
- Use la ropa adecuada. No use ropa suelta ni joyas. Mantenga el cabello, la ropa y los guantes alejados de las piezas móviles.
- No adopte posturas forzadas. Mantenga el equilibrio y párese adecuadamente en todo momento para tener un mejor control del dispositivo en situaciones imprevistas.
- Use equipos de seguridad. Se debe utilizar calzado antideslizante de seguridad, casco y protección auditiva para trabajar en condiciones adecuadas.
- Nunca trabaje sobre equipos energizados sin la autorización de una autoridad responsable. Desconecte siempre la alimentación de la máquina antes de comenzar.
- No manipule bruscamente el equipo ni lo exponga a golpes, ya que esto anulará la garantía.
- Evite el contacto directo con agua, superficies mojadas o con humedad de condensación.
- No intente abrir el dispositivo, ya que esto anulará la garantía.
- Utilice únicamente los accesorios recomendados por SKF.
- El mantenimiento del aparato debe ser efectuado únicamente por personal de mantenimiento calificado de SKF.
- Recomendamos calibrar la herramienta cada 2 años.

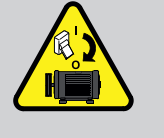

# **1. Introducción**

# **1.1 Descripción general de la alineación de ejes**

La desalineación de los ejes es uno de los problemas más significativos y evitables que contribuyen al fallo prematuro de las máquinas.

Cuando se pone en funcionamiento una máquina con una alineación de ejes que no es la óptima, es probable que se den las siguientes condiciones:

- Bajo rendimiento de la máquina
- Mayor consumo de energía
- Mayor nivel de ruido y vibración
- Desgaste prematuro de los rodamientos
- Deterioro acelerado de las juntas, las empaquetaduras y los sellos mecánicos
- Mayor desgaste de los acoplamientos
- Mayor cantidad de paradas no planificadas

La alineación es la correcta cuando las líneas centrales de cada eje quedan colineales con la máquina bajo carga y a temperaturas normales de funcionamiento. Esto se conoce habitualmente como alineación de eje a eje. Si los ejes de un tren de máquinas no son colineales, cuando la máquina entra en funcionamiento, se desalinean.

Básicamente, el objetivo es que una línea recta atraviese los centros de todos los ejes de las máquinas. El alineador de ejes SKF TKSA 31/41 es una herramienta de alineación de ejes por láser que ofrece un método sencillo y preciso para alinear los ejes de una máquina de impulsión (p. ej., un motor eléctrico) y de una máquina impulsada (p. ej., una bomba).

# **1.2 Principio de funcionamiento**

El TKSA 31/41 utiliza dos unidades de medición (measuring units, MU). Ambas unidades están equipadas con un diodo láser y un detector CCD. Cuando los ejes se hacen girar 180°, cualquier desalineación paralela o angular provoca la desviación de las dos líneas de láser de su posición relativa inicial.

Las mediciones de los dos detectores se utilizan para calcular automáticamente la desalineación y guiar al usuario a través de las etapas para realizar la corrección vertical (suplementación) y horizontal.

En el TKSA 41, las mediciones se pueden realizar según el método de las posiciones "9-12-3" o con un método de medición libre. También pueden tomarse mediciones automáticamente, sin intervención del usuario en la unidad de visualización.

El TKSA 41 puede utilizarse con la pantalla en sentido vertical o plana en el suelo. La orientación de la pantalla se adaptará a la orientación de la unidad de visualización. Los resultados pueden guardarse en un informe con formato PDF y exportarse a una memoria USB.

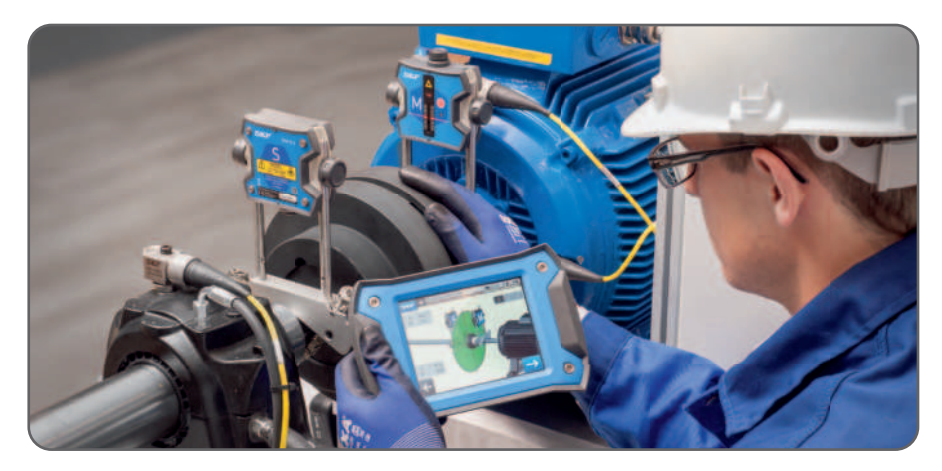

## **1.3 Contenido del maletín**

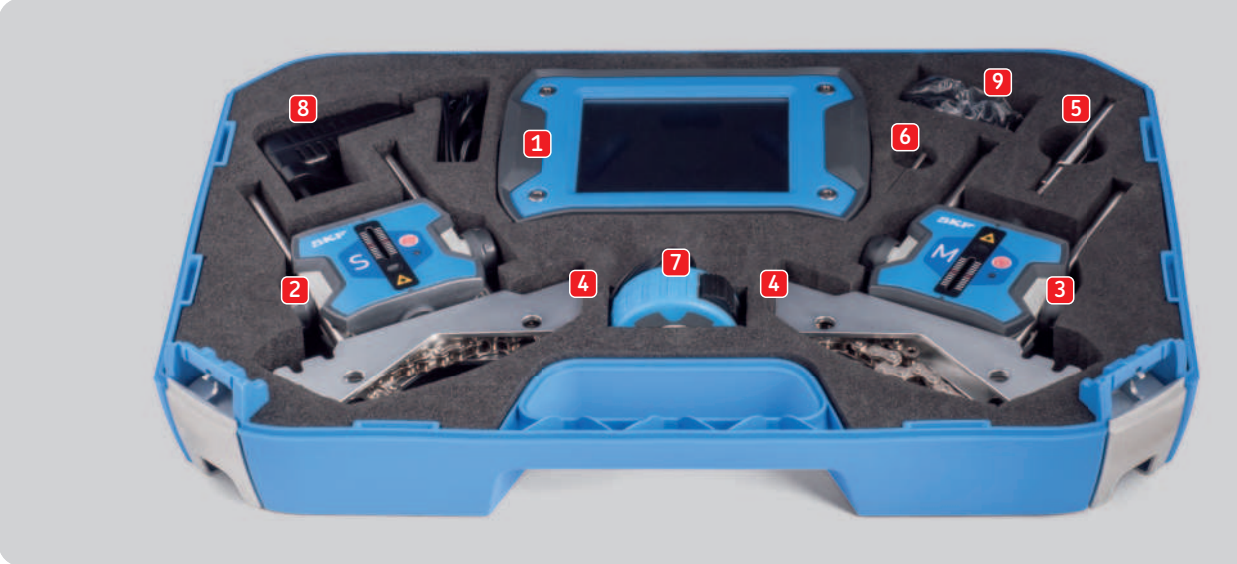

- 
- 
- 
- 
- 5. Varillas de extensión de 90 mm (solo para TKSA 41) 13. 2 hojas A5 con 6 pegatinas con códigos QR por
- 
- 7. Cinta métrica de 5 m (16 ft) con sistema métrico e imperial
- 8. 1 fuente de alimentación de 12 V CC 3 A *\* no se muestra*
- 1. 1 unidad de visualización TKSA 31/41 9. Adaptadores compatibles con diferentes países
- 2. 1 unidad de medición TKSA 31/41 S 10. 2 cables USB a USB\*(EE. UU., RU, UE, AUS)
- 3. 1 unidad de medición TKSA 31/41 M 11. Guía impresa de inicio rápido (en inglés)\*
- 4. 2 soportes en V con cadenas para ejes 12. Certificado impreso de calibración y conformidad\*
- 6. 1 varilla de ajuste de las cadenas hoja, solo TKSA 41 (total de 12 pegatinas)\*
	-

## **1.4 Descripción del producto**

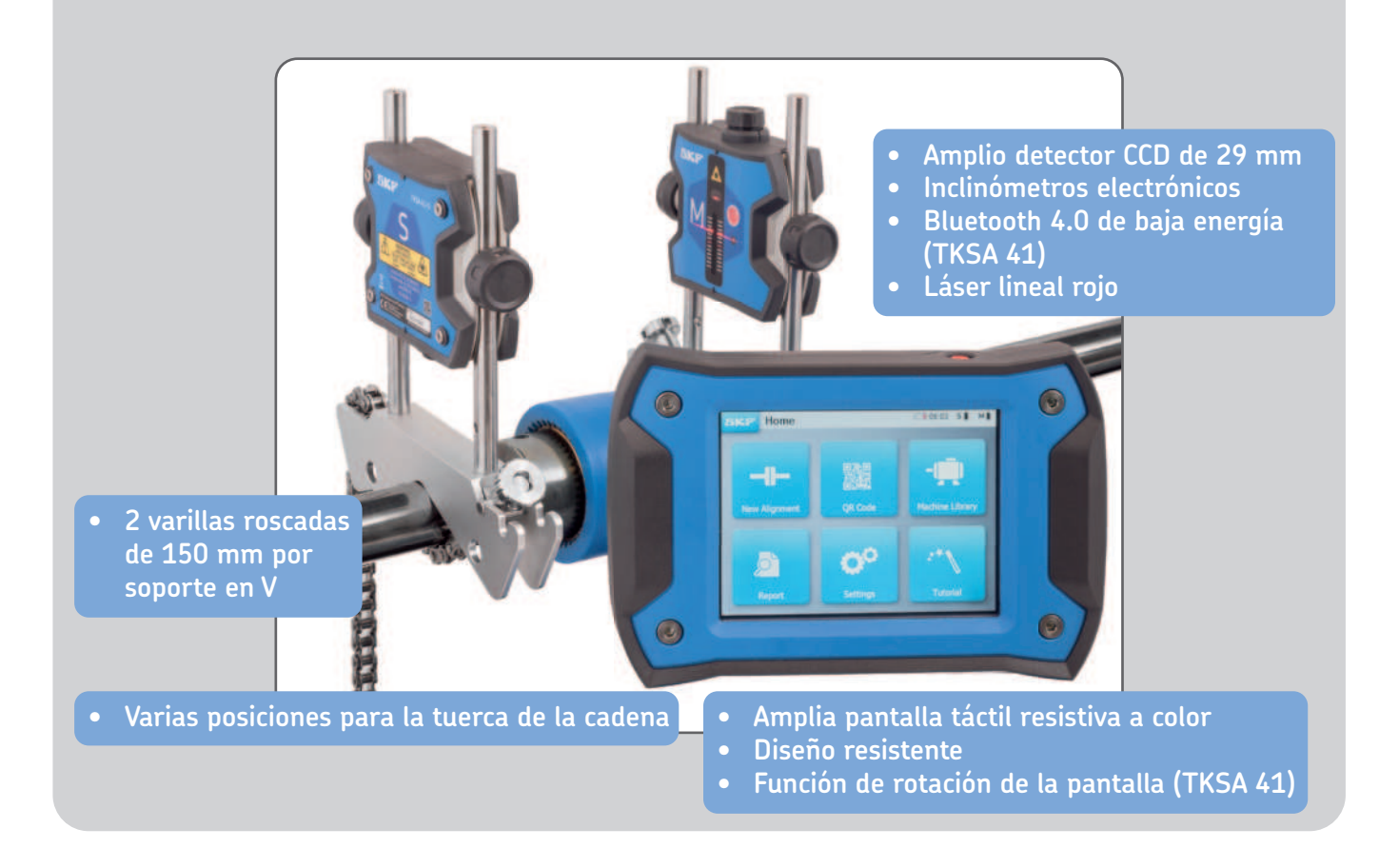

# **2. Para comenzar**

# **2.1 Montaje de los soportes en V**

Utilice los soportes en V para fijar las unidades de medición (MU) a los ejes.

Asegúrese de que la unidad con la marca "**M**" esté fijada a la **máquina móvil** y, la unidad con la marca

"**S**" (Stationary), a la **máquina fija**.

Si no es posible fijar los soportes en V directamente a los ejes (p. ej., por problemas de espacio), los accesorios pueden fijarse al acoplamiento.

Para ejes con diámetro <40 mm (<1.5 pulg.), enganche la cadena al anclaje del soporte en V desde la parte interior.

La perilla de ajuste debe quedar en el espacio que queda cerca de la varilla.

Para diámetros mayores, enganche la cadena desde la parte exterior. Elimine la holgura de la cadena y apriétela firmemente mediante las perillas de ajuste con la barra para tensar la varilla.

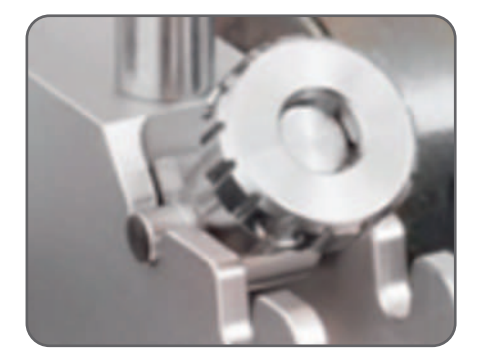

Antes de montar las unidades de medición, asegúrese de que las varillas estén **apretadas firmemente**  a los soportes.

Asegúrese de que las unidades de medición estén apretadas firmemente en las varillas y que NO se apoyen en el soporte.

Los soportes son simétricos; se pueden montar de cualquier modo.

# **2.2 Encendido de la unidad de visualización**

Pulse el botón rojo **Activado/Desactivado** de la unidad de visualización (display unit, DU) durante >1 segundo.

La unidad está completamente operativa cuando aparece la pantalla de inicio.

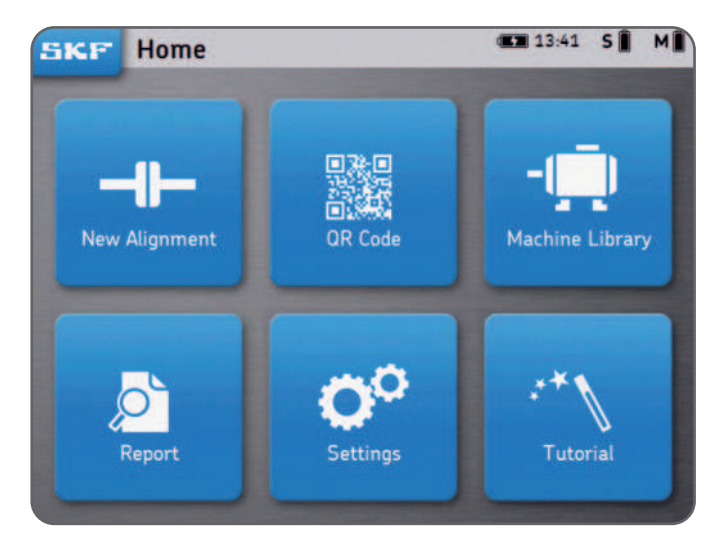

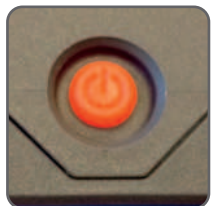

Pulse brevemente el botón rojo **Activado/Desactivado** de la unidad de visualización para:

- Encender la unidad de visualización.
- Poner la unidad de visualización en modo de espera.
- Activar la unidad de visualización desde el modo de espera.

**Nota:** Para reiniciar/restablecer la unidad, mantenga pulsado el botón Activado/Desactivado hasta que se apague la unidad de visualización (~6 segundos).

- La unidad de visualización entrará en modo de reposo profundo después de 2 horas de inactividad.
- La unidad de visualización **nunca** se apagará durante un trabajo de alineación.
- La unidad de visualización **NO** se tiene que apagar necesariamente. Pulse brevemente para pasar a modo de espera solamente.

# **2.3 Conexión de la unidad de medición inalámbrica en el TKSA 41**

Las unidades de medición pueden conectarse por Bluetooth (inalámbrico) o a través de los cables USB para cargarlas o en caso de que haya una pérdida de energía. *Para la conexión vía USB, consulte el capítulo siguiente.*

- Encienda **ambas** unidades de medición con una pulsación breve del botón rojo **Activado/Desactivado**.
- El LED frontal indica en primer lugar el estado de la batería:
	- **Verde** = completa
	- **Ámbar** = baja
	- **Rojo** = necesita cargarse inmediatamente
- El LED empezará a parpadear en color azul para indicar que la unidad de medición está intentando conectarse a la unidad de visualización. El símbolo de Bluetooth aparecerá en la esquina superior derecha de la pantalla al lado de las letras "**S**" y "**M**".
- La unidad de medición se conectará automáticamente a la unidad de visualización. Una vez conectada la unidad de medición, se muestra el nivel de su batería.

## **Nota:**

- Haga clic en la esquina superior derecha (zona roja a la derecha) de la pantalla para abrir la configuración de la unidad de medición.
- Una vez conectada la unidad de medición, el LED permanece apagado.
- Si las unidades de medición no se conectan, consulte la sección *Resolución de problemas*.
- **Apague** la unidad de medición con una **pulsación larga** en el botón Activado/Desactivado hasta que aparezca **un LED rojo constante**.

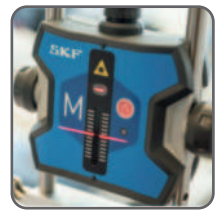

**S M**

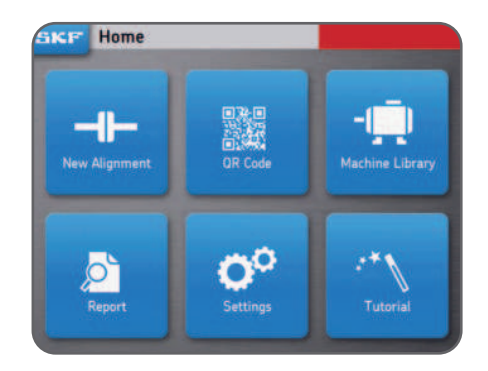

# **2.4 Conexión de la unidad de medición alámbrica en el TKSA 31/41**

La unidad de medición se puede conectar a la unidad de visualización a través del cable USB.

- Asegúrese de que ambas unidades de medición estén apagadas (Solo para TKSA 41).
- Conecte los **cables USB** a la unidad de visualización. El símbolo USB del cable debe estar hacia arriba.
- Conecte los **cables USB** a las unidades de medición.
- La unidad de medición se conectará automáticamente a la unidad de visualización.

Aparecerá un símbolo USB junto a las letras "**S**" y "**M**".

#### **Nota:**

- Apague la unidad de medición antes de desconectar los cables USB.
- Si tiene algún inconveniente con la conexión, consulte la sección *Resolución de problemas*.
- Los puertos USB de la unidad de medición están sellados desde el interior y protegidos del ingreso de polvo y suciedad.

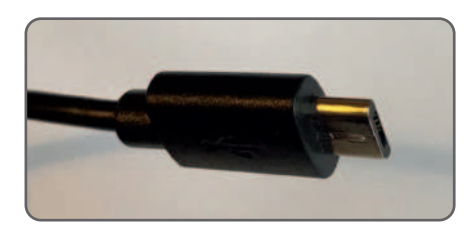

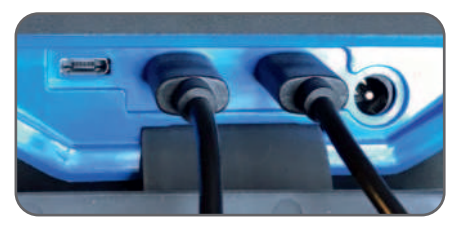

**S M**

# **2.5 Ajuste de los láseres**

- Fije la unidad de medición (MU) "**M**" en posición.
- Ajuste la altura de la unidad "**S**" para que su línea láser coincida con la MU "**M**" en el centro del detector, en la marca roja.
- Fije la unidad "**S**" firmemente en posición.
- Utilice la perilla de la parte superior de la unidad "**M**" para ajustar verticalmente la posición del láser en la unidad "**S**".

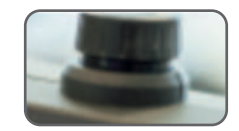

# **2.6 Pantalla de inicio**

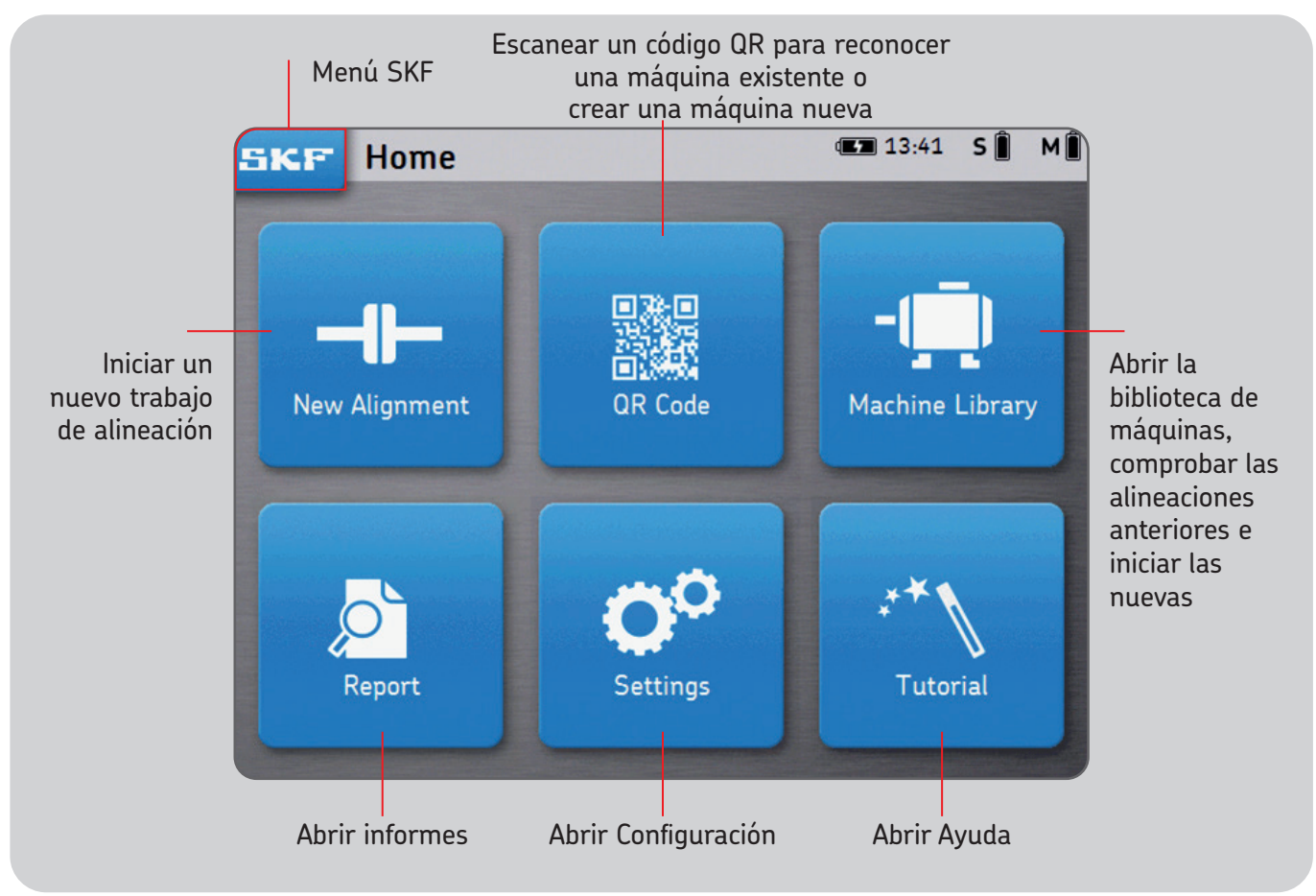

# **2.7 Carga**

• Conecte el adaptador de corriente de 12 V al puerto de carga en la parte posterior de la unidad de visualización.

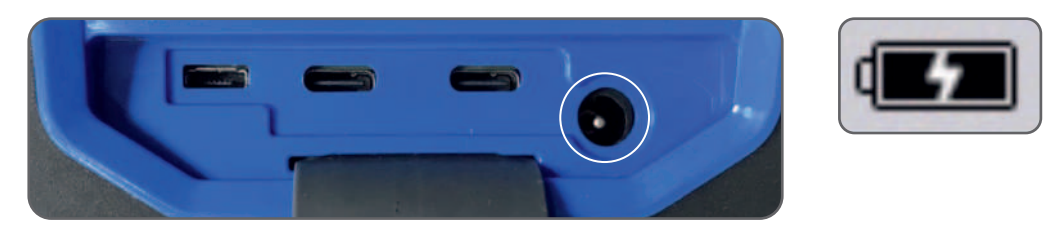

• En la parte superior derecha de la pantalla, aparece un indicador de carga de batería para indicar la carga de la unidad de visualización y la unidad de medición.

#### **Nota:**

- La unidad de visualización se cargará en modo de espera.
- La unidad de visualización se activará cuando se conecte a la energía.

## **2.8 Carga de las unidades de medición**

- Conecte la unidad de medición a la unidad de visualización con los cables USB.
- En la pantalla, aparecerá el símbolo de carga.

# **3. Tomar una medición**

# **3.1 Tres formas de iniciar una alineación**

Desde la pantalla de inicio:

Haga clic en "Nueva alineación" Haga clic en "Código QR"

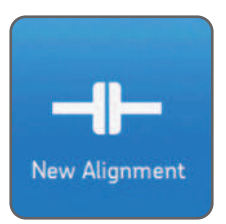

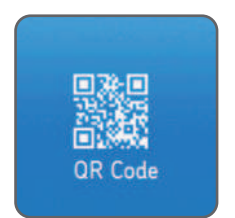

Haga clic en "Biblioteca de máquinas"

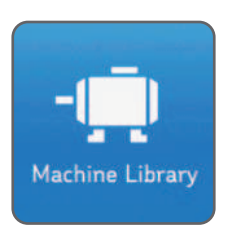

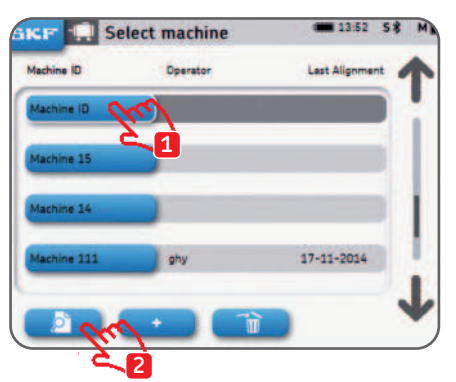

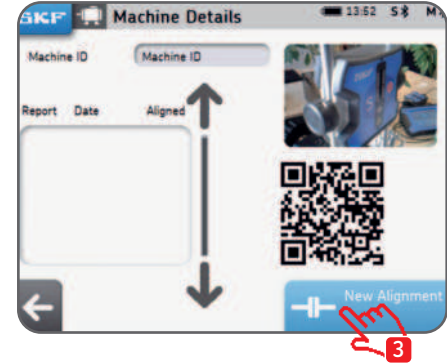

# **3.2 Pantalla de dimensiones**

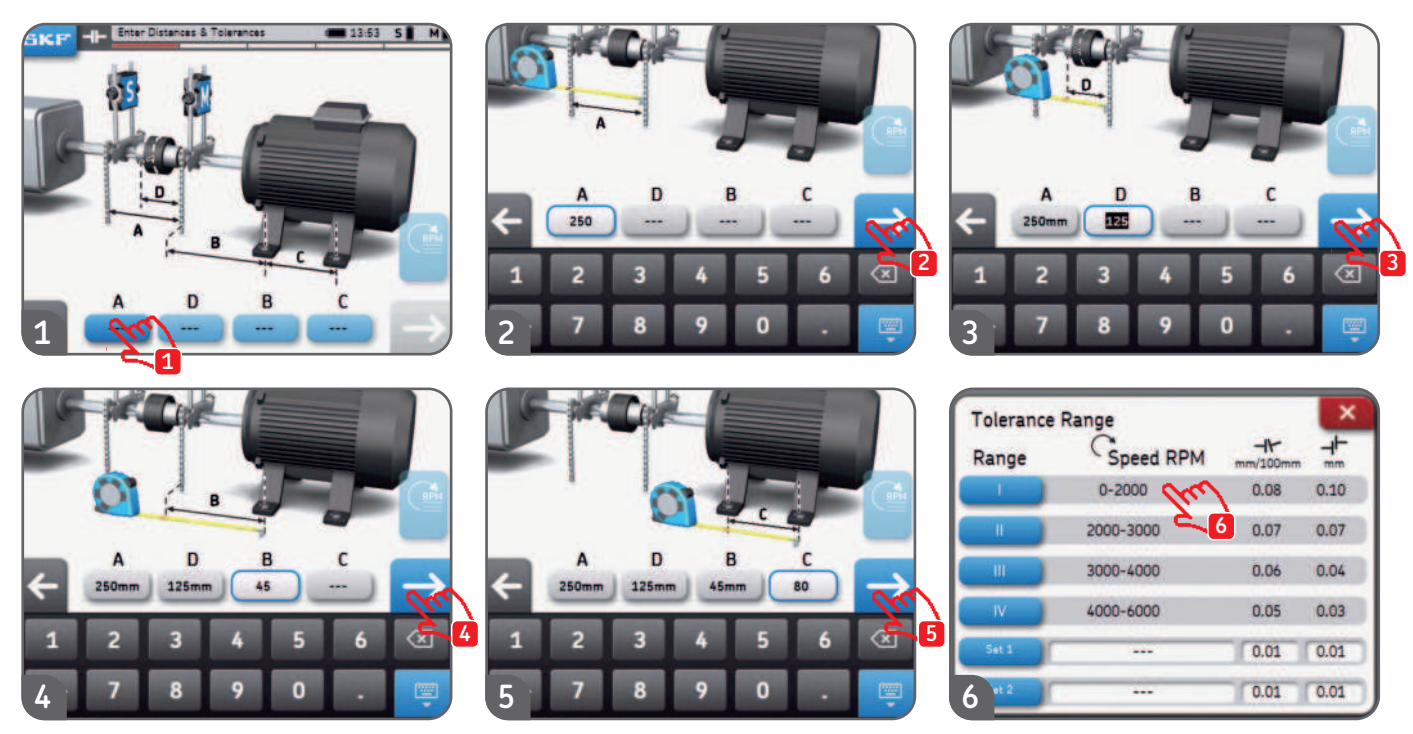

- Cada casilla de ingreso de dimensiones se puede pulsar en cualquier momento.
- Se pueden configurar dos tolerancias personalizadas, "config. 1" y "config. 2". Complete los campos de desalineación angular y paralela, y haga clic en el botón azul correspondiente.
- Antes de iniciar la alineación, pueden seleccionarse las unidades del sistema imperial o métrico desde el menú de configuración.
- Pase a la pantalla de medición haciendo clic en la flecha "siguiente".

# **3.3 Mediciones 9-12-3**

- El tipo de medición se puede seleccionar antes de comenzar la alineación a través de *Configuración --> Configuración de medición.*
- Para describir las diferentes posiciones de medición, se utiliza la analogía de una carátula de reloj. La primera posición para la medición es la de las 9 en punto, mirando desde detrás de la máquina móvil. Las mediciones deben tomarse sucesivamente en tres posiciones diferentes (9 [-90°] -12 [0°] -3 [+90°]).
- La pantalla muestra las unidades de medición vistas desde la máquina móvil.
- Una cuña triangular indicará la posición requerida de las unidades de medición durante cada etapa.
- 1. Gire los ejes hacia la cuña azul en la posición de las 9 en punto (-90°)<br>2. Cuando se colocan dentro de la cuña azul. la cuña pasa a color verde.
- 2. Cuando se colocan dentro de la cuña azul, la cuña pasa a color verde.
- Haga clic en la flecha "siguiente" para tomar una medición.
- 4. Gire los ejes hacia la cuña azul en la posición de las 12 en punto  $(0^{\circ})$ <br>5. Haga clic en la flecha "siguiente" para tomar una medición
- 5. Haga clic en la flecha "siguiente" para tomar una medición.
- 6. Gire los ejes hacia la cuña azul en la posición de las 3 en punto (+90°)
- 7. Haga clic en la flecha "siguiente" para tomar una medición.

#### **Nota:**

- No mueva ni toque las unidades de medición, los soportes en V de las cadenas ni sus varillas durante la medición.
- No utilice el equipo de medición como mango para girar los ejes.
- Asegúrese de que los pernos de motor estén apretados antes de iniciar las mediciones.
- El trabajo de alineación puede cancelarse en cualquier momento. SKF --> Finalizar alineación

## **Mediciones 9-12-3**

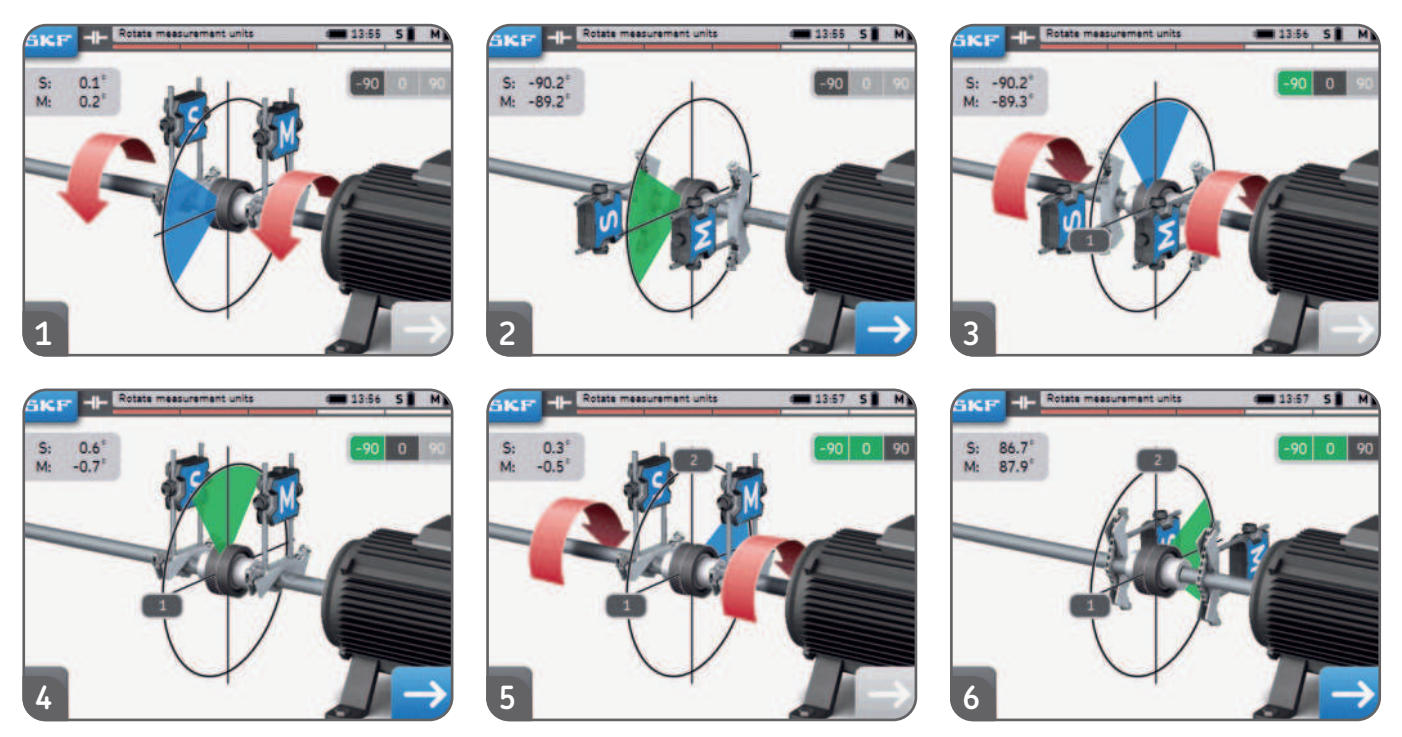

- Las lecturas brutas de S y M en la parte inferior izquierda de la pantalla se pueden activar desde  *Configuración --> General.*
- La diferencia del ángulo entre las MU S y M debe ser **inferior a 2°.**

# **3.4 Mediciones automáticas**

- La función de medición automática permite al usuario medir la alineación sin tener que interactuar con la unidad de visualización.
- En la parte inferior derecha, aparece el símbolo AUTO en lugar de la flecha.
- Después de la cuenta regresiva, se toma automáticamente la medición.

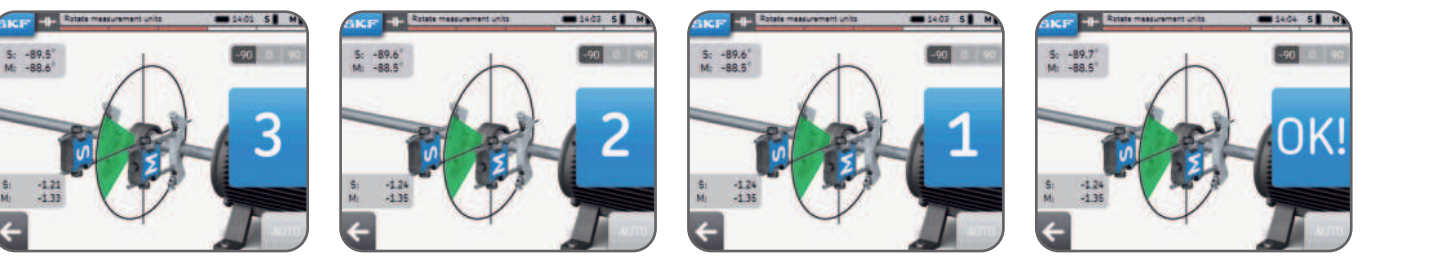

- **Gire la unidad de medición en la posición correcta y se tomará automáticamente la medición.**
- Una vez que se toma la primera medición, siga adelante con las otras mediciones.
- Si se mueve la unidad de medición durante la cuenta regresiva, se interrumpirá la medición.

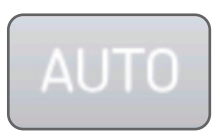

# **3.5 Medición libre (solo para TKSA 41)**

La medición libre permite al usuario:

- Iniciar una medición desde cualquier posición.
- Tomar las tres mediciones con un mínimo de 90°.

La medición libre es útil cuando la capacidad para girar los ejes está limitada. *Ejemplo:*

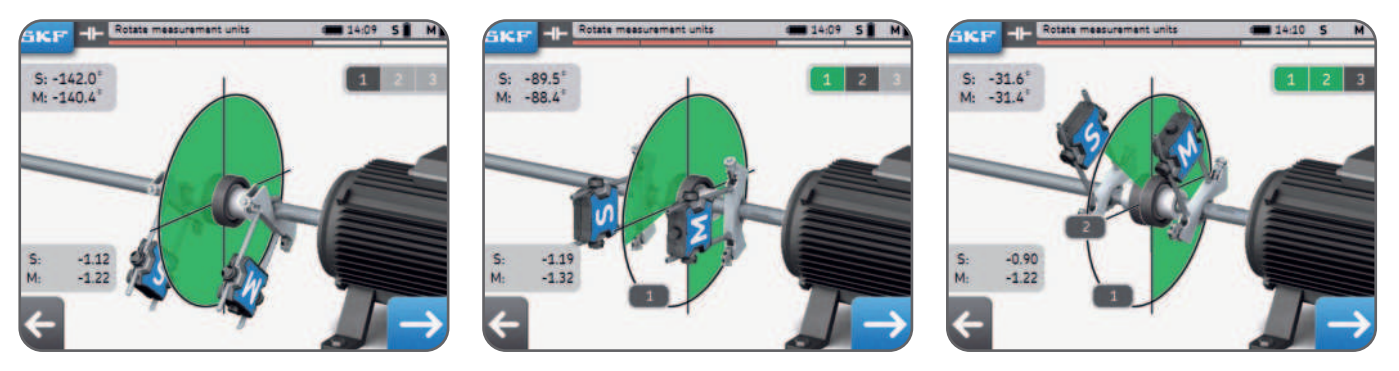

- La medición libre puede activarse desde *Configuración --> Configuración de mediciones.*
- La medición automática no se puede utilizar junto con mediciones libres.
- Se obtienen mejores resultados cuando el ángulo de medición total es de aproximadamente 180°.

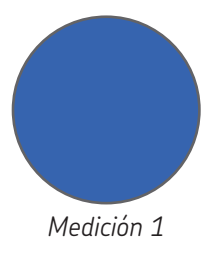

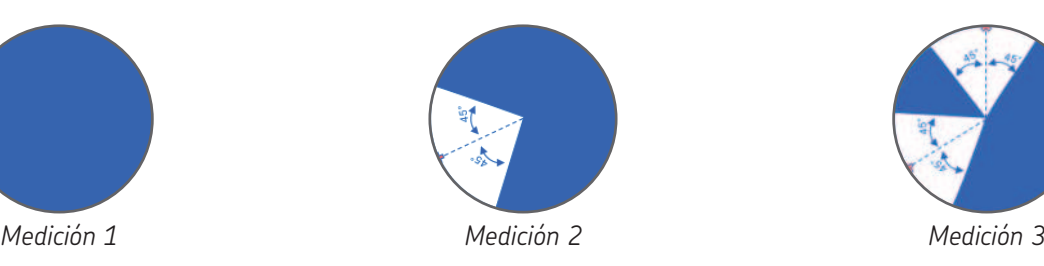

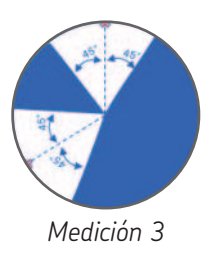

# **3.6 Holgura**

Para obtener mediciones con la máxima precisión, **las unidades de medición no deben estar separadas por más de 2° una de la otra.**

Cuando las unidades de medición tienen una separación superior a 2°, esta condición se denomina holgura.

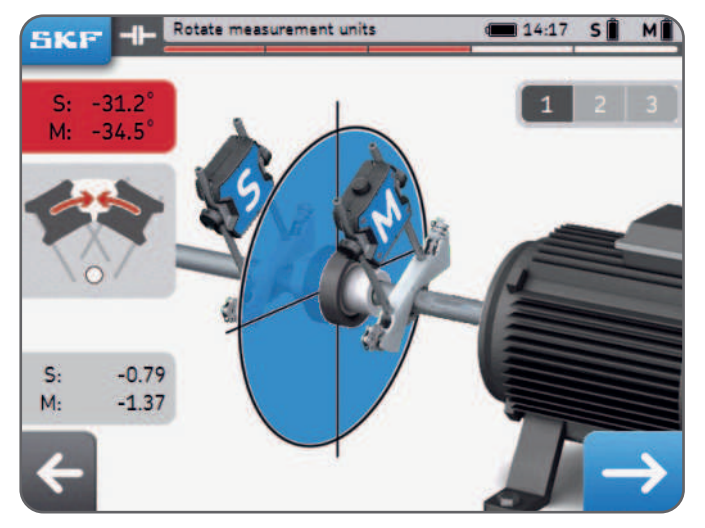

*Ejemplo: Las unidades de medición están separadas 3° en el ejemplo anterior*

- Las advertencias de holgura se activan solo cuando las unidades de medición están dentro de una cuña azul.
- **Siempre es posible realizar una medición en condiciones de holgura (es decir, ángulo de unidades de medición >2°).**

- Acepte el mensaje de advertencia para tomar la medición de todos modos.

# **4. Corregir la alineación**

# **4.1 Página de resultados**

La página de resultados muestra los valores de ajuste de los acoplamientos y las patas. Los símbolos comparan los resultados con la tolerancia seleccionada. El movimiento de los motores representa gráficamente los resultados. La **línea negra** marca dónde debe estar el motor; la **línea azul** marca donde está actualmente el motor.

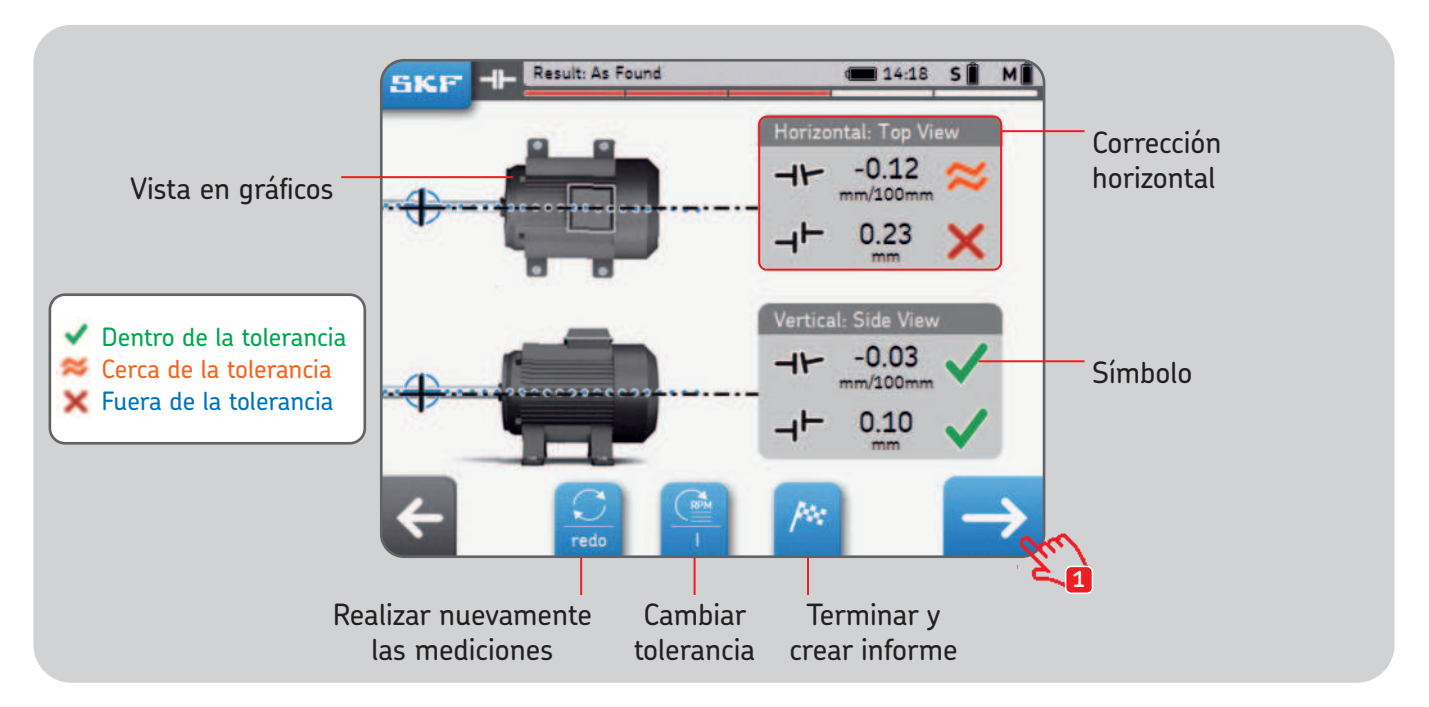

Los íconos negros de los ejes son fijos y no representan el estado de alineación.

# **4.2 Corrección vertical – Vista lateral – Suplementación**

Si los resultados verticales están fuera del nivel de tolerancia, deberá corregir el valor agregando o quitando chapas calibradas.

El sistema calcula los valores de corrección en las patas.

- Empiece girando la unidad de medición a la posición de las 12 en punto (0°) o de las 6 en punto (180°) y valide.
- Las flechas indican en qué dirección tiene que mover el motor.
	- La flecha hacia arriba significa que tiene que subir el motor.
	- La flecha hacia abajo significa que tiene que bajar el motor.
- Los valores del acoplamiento son una medición directa.
- Los valores de las patas se calculan utilizando las distancias ingresadas previamente.
- Los valores del acoplamiento y de las patas se **actualizan en el momento** en la pantalla.
	- Utilice el botón "Pausa" para congelar la actualización en el momento.
	- Esto puede ser útil para recordar los valores de corrección.
- DETÉNGALO cuando los valores del acoplamiento estén dentro del nivel de tolerancia y se muestren las dos **marcas verdes**.

## **IMPORTANTE:**

- **Asegúrese de que todas las patas del motor estén calibradas.**
- Solo **importan los valores del acoplamiento**. Una vez que estén dentro del nivel de tolerancia elegido, no intente corregir en exceso ni trate de llegar a cero para el valor de las patas.

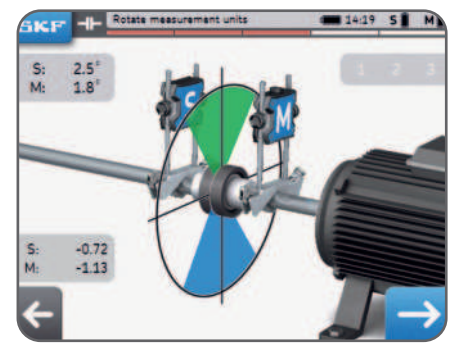

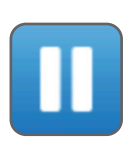

## **Corrección vertical – Vista lateral – Suplementación**

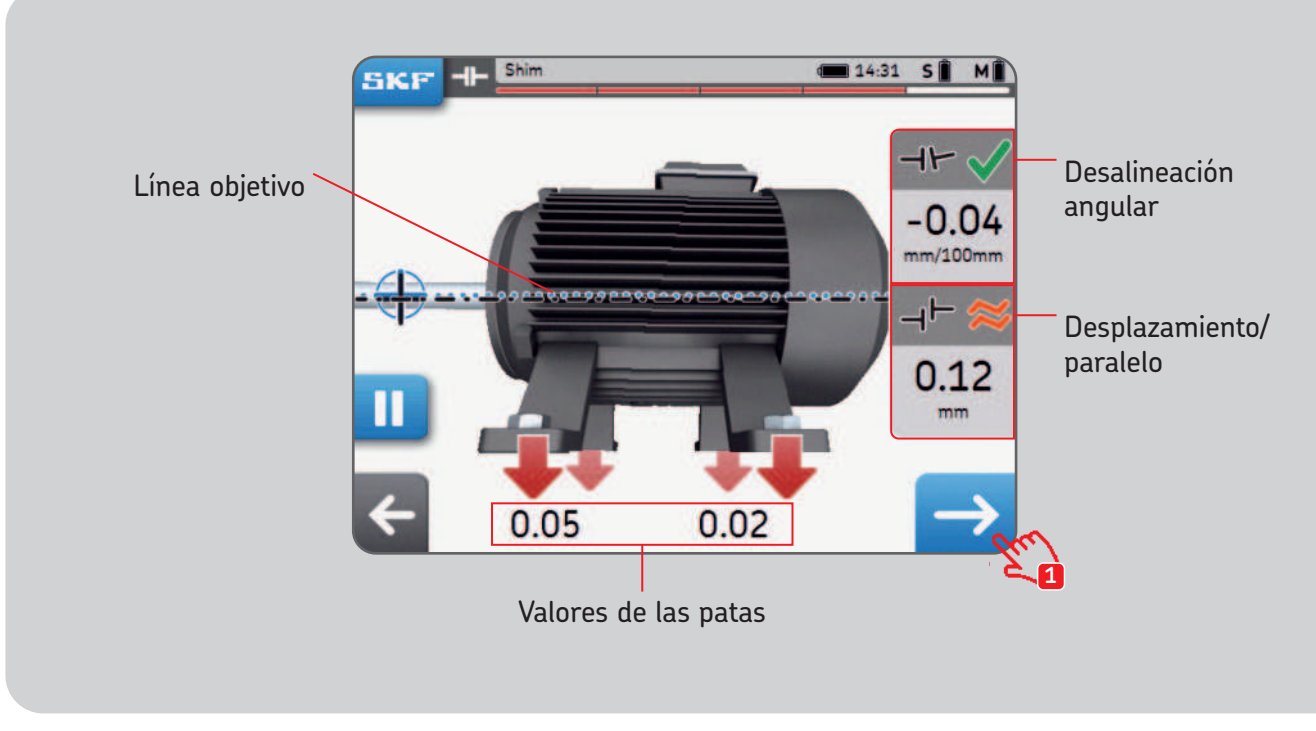

*¡Se debe bajar este motor!*

# **4.3 Corrección horizontal – Vista superior**

Si los resultados horizontales están fuera del nivel de tolerancia, deberá corregir el valor moviendo la máquina móvil.

El sistema calcula los valores de corrección en las patas.

- Empiece girando la unidad de medición a la posición de las 3 en punto (+90°) o de las 9 en punto (-90°) y valide.
- Las flechas indican en qué dirección tiene que mover el motor. - La flecha **hacia arriba** significa que se tiene que mover el motor **hacia la derecha.**

- La flecha **hacia abajo** significa que se tiene que mover el motor **hacia la izquierda.**

- Los valores del acoplamiento son una medición directa.
- Los valores de las patas se calculan con las distancias ingresadas previamente.
- Los valores del acoplamiento y de las patas se **actualizan en el momento** en la pantalla.
	- Utilice el botón Pausa para congelar la actualización en el momento.
	- Esto puede ser útil para recordar los valores de corrección.
- DETÉNGALO cuando los valores del acoplamiento estén dentro del nivel de tolerancia y se muestren las dos **marcas verdes**.

## **IMPORTANTE:**

- Comience moviendo el lado del motor con el valor de corrección más alto.
- Apriete los pernos al terminar la corrección horizontal.

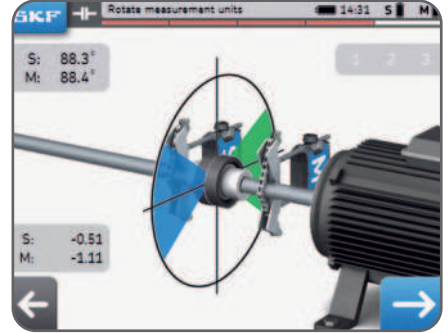

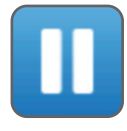

## **Corrección horizontal – Vista superior**

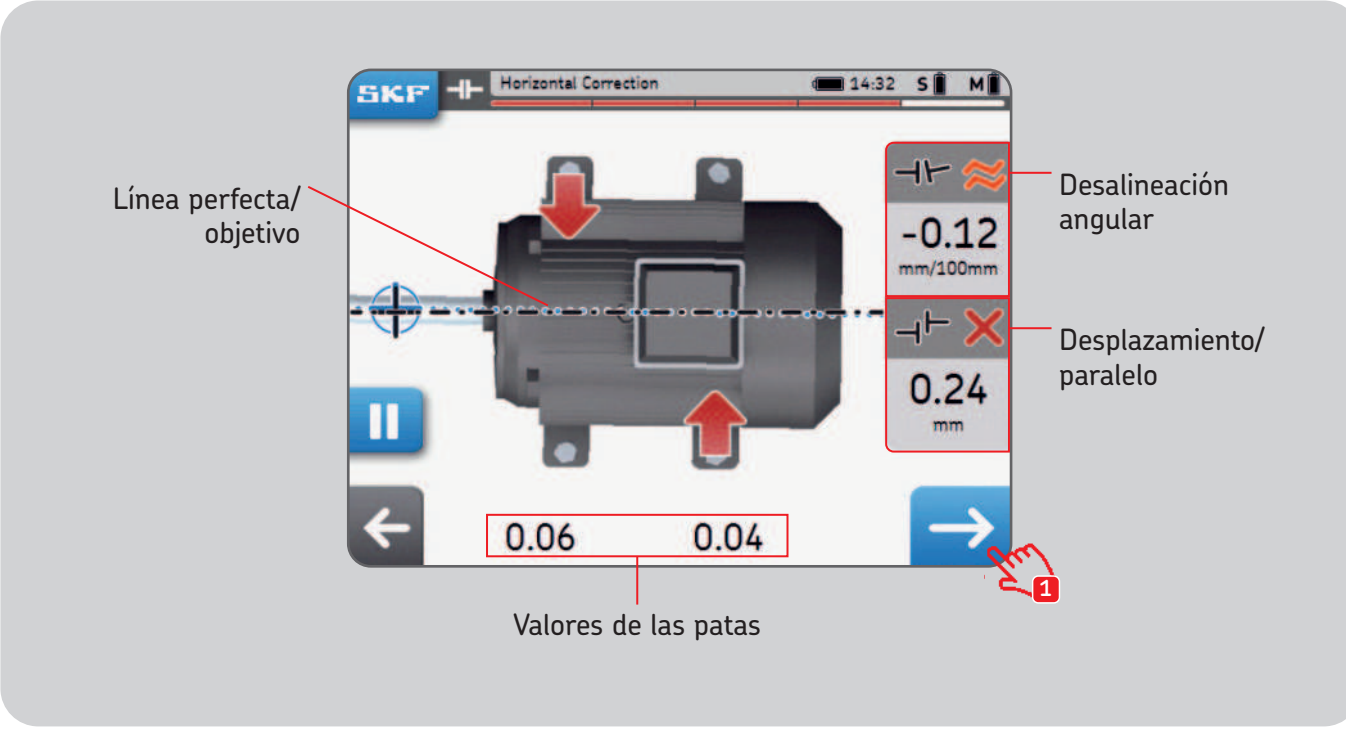

## **4.4 Volver a comprobar la alineación – Medir nuevamente**

Una vez realizada la corrección horizontal, se recomienda medir nuevamente la alineación.

- Responda **Sí** al mensaje emergente "Volver a comprobar la alineación" para **medir nuevamente.**
- Responda **No** para **crear un informe.**
- Realice las tres mediciones.
- Consulte la pantalla de resultados:
- 1. Haga clic en el botón de calibrar para corregir la alineación.

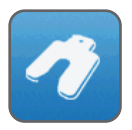

2. Haga clic en el botón de la bandera para finalizar la alineación y crear un informe.

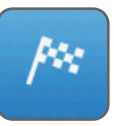

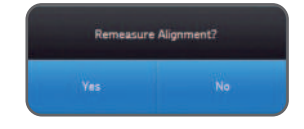

# **5. Crear un informe**

# **5.1 Informar**

Los informes pueden verse en la unidad de visualización o exportarse como PDF en una memoria USB.

### **Para exportar un informe como PDF:**

- Seleccione el ícono Informe de la página de inicio.
- Seleccione el informe que quiera exportar.
- Inserte una memoria USB en cualquier puerto USB de la unidad de visualización.
- Seleccione el ícono USB de la parte inferior derecha. Una vez que se inserta la memoria USB, el ícono pasa a color azul.
- Se generará el informe como PDF y se exportará a la memoria.

#### **Nota:**

Podrá encontrar los informes en la carpeta *"Informes de alineación"*, en la memoria USB. Los archivos con informes en PDF se nombran utilizando el nombre del informe y la fecha. Si no se activa el ícono USB, utilice otra memoria USB.

# **5.2 Página de creación de informes**

Se pueden utilizar los campos siguientes:

- **Nombre de la máquina:** Ingrese el nombre de la máquina
	- Este campo ya estará completo cuando se haya iniciado la alineación de una máquina existente.
- **Nombre del informe:** Campo obligatorio
- **Operador:** Completado automáticamente con los datos del usuario
- **Foto:** Pueden añadirse hasta 3 fotos al informe (solo para TKSA 41) - También se pueden tomar fotos durante la alineación a través de SKF --> *Notas fotográficas*
- **Comentarios:** Se pueden añadir comentarios
- Haga clic en "siguiente" para crear y visualizar el informe
- En la unidad, se pueden almacenar, como mínimo, 7 000 informes con imágenes; la memoria interna es de 8 GB.

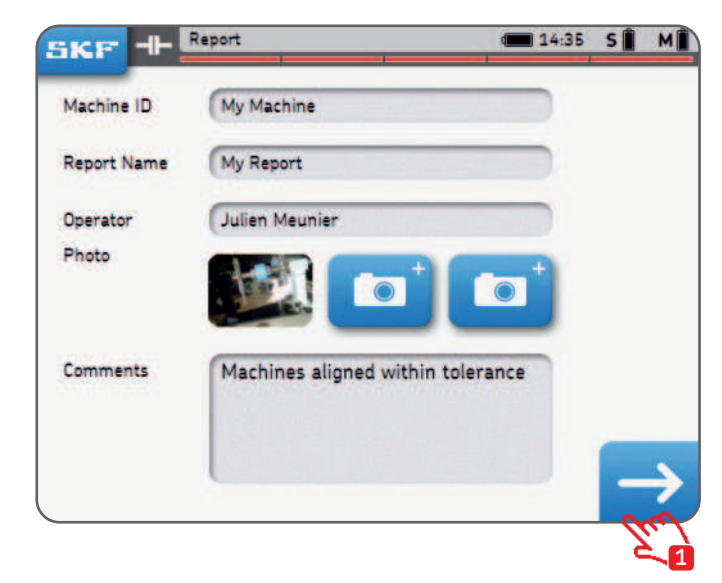

## **5.3 Contenido del informe y navegador**

Los informes se organizan en 4 partes/pantallas o 2 páginas para el PDF. Haga clic en la parte superior o inferior de la pantalla para navegar por las páginas. Haga clic en el botón "atrás" para volver.

El informe contiene además:

- Nombre del usuario, dirección y logotipo (cuando se completan).
- Dimensiones, resultados de alineación y corrección, resultados de pata coja.
- Información del instrumento.
- Nombre de la máquina, código QR.
- Espacio para la fecha y firma.

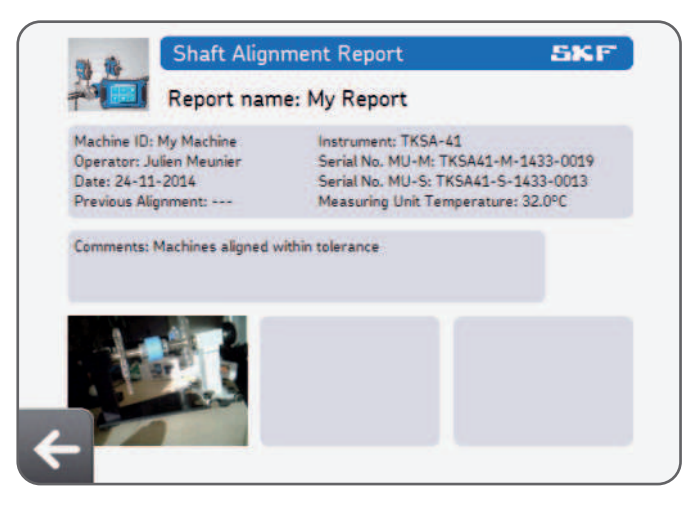

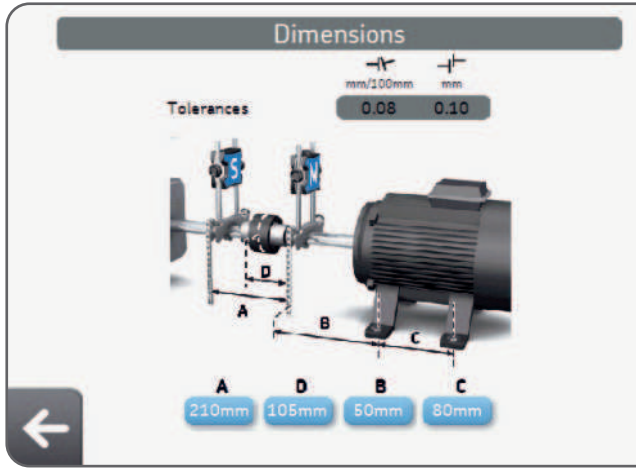

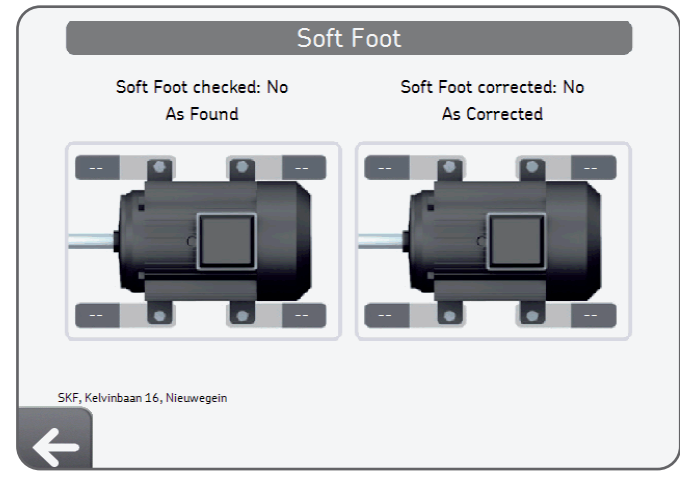

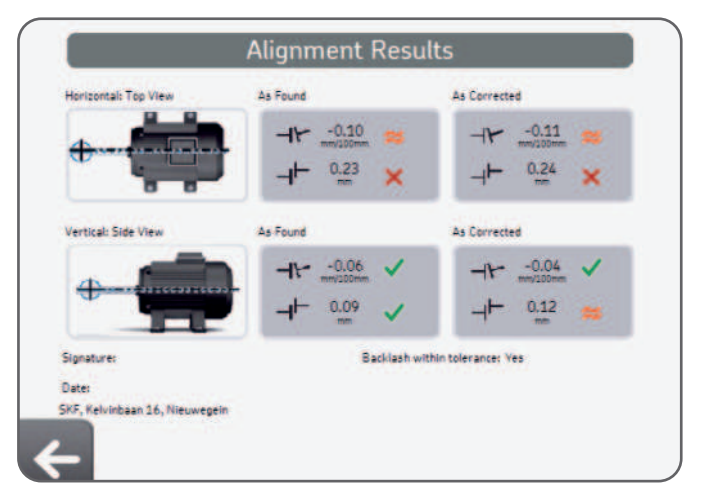

# **6. Códigos QR, biblioteca de máquinas, pata coja**

# **6.1 Código QR (solo para TKSA 41)**

## **Creación de una máquina nueva**

- Coloque una pegatina con código QR en una máquina.
- Haga clic en el ícono "Código QR" desde la página de inicio.
- Escanee el código QR; será reconocido automáticamente.
- Responda "Sí" a "Nuevo código QR detectado, ¿crear una máquina nueva?".
- Añada un nombre de máquina o deje el nombre que ya aparece.
- Opcional: Añada una imagen de la máquina.
- Seleccione "Nueva alineación" para iniciar una nueva medición.

Todos los trabajos de alineación futuros podrán encontrarse en la biblioteca de máquinas al escanear nuevamente el código QR.

## **Alineación de una máquina existente**

- Haga clic en el ícono "Código QR" desde la página de inicio.
- Escanee el código QR; será reconocido automáticamente.
- Se abre la página de la máquina en la biblioteca de máquinas.
- Seleccione "Nueva alineación" para iniciar una nueva medición.

También se puede seleccionar la máquina directamente desde la biblioteca de máquinas.

## **Nota:**

SKF pone a disposición pegatinas con códigos QR adicionales.

La unidad de visualización reconoce la versión 2 de cualquier código QR (hasta 20 caracteres en el código QR).

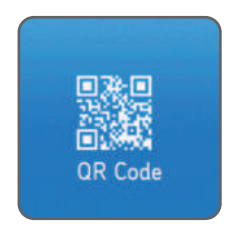

# **6.2 Biblioteca de máquinas**

La biblioteca de máquinas permite:

- Ver los trabajos de alineación realizados en una máquina, con las fechas correspondientes.
- Comprobar si la máquina ha sido alineada dentro de la tolerancia.
- Asignar un código QR y una imagen a una máquina.
- Iniciar una nueva alineación de una máquina determinada.

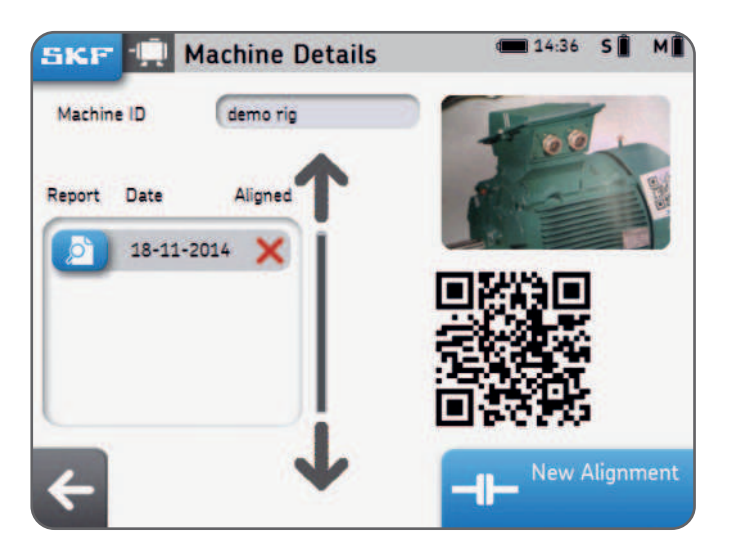

## **Biblioteca de máquinas – navegación y gestos**

En la biblioteca de máquinas, se puede deslizar con el dedo y hacer clic.

Las columnas se pueden ordenar por nombre de la máquina, operador o fecha de alineación de la máquina.

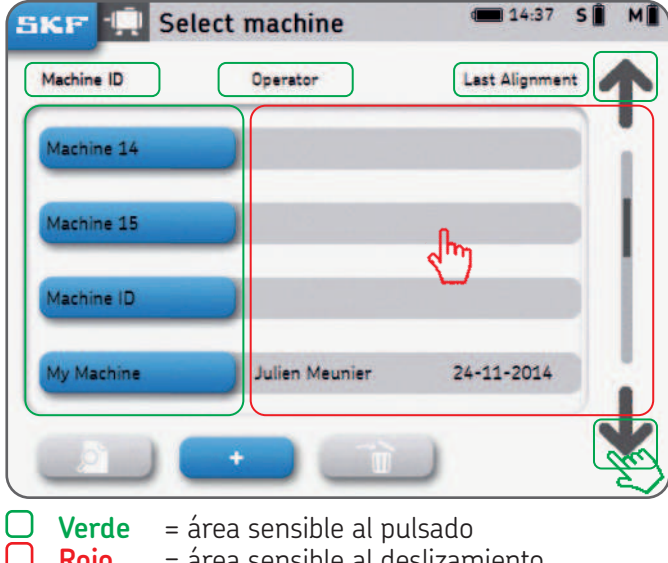

**Rojo** = área sensible al deslizamiento

# **6.3 Pata coja 1**

Puede activar "Pata coja" desde *Configuración --> Configuración de mediciones --> Comprobar pata coja.*

- Coloque la MU en la posición de las 12 en punto (0°).
- La pata coja debe comprobarse en todas las patas.
- Elija la tolerancia haciendo clic en el botón de tolerancia.

## **Medición de pata coja:**

- 1. Afloje el perno de la pata y haga clic en "Aceptar".
- 2. Apriete el perno de la pata y haga clic en "Aceptar".
- Repita la operación para las 4 patas.

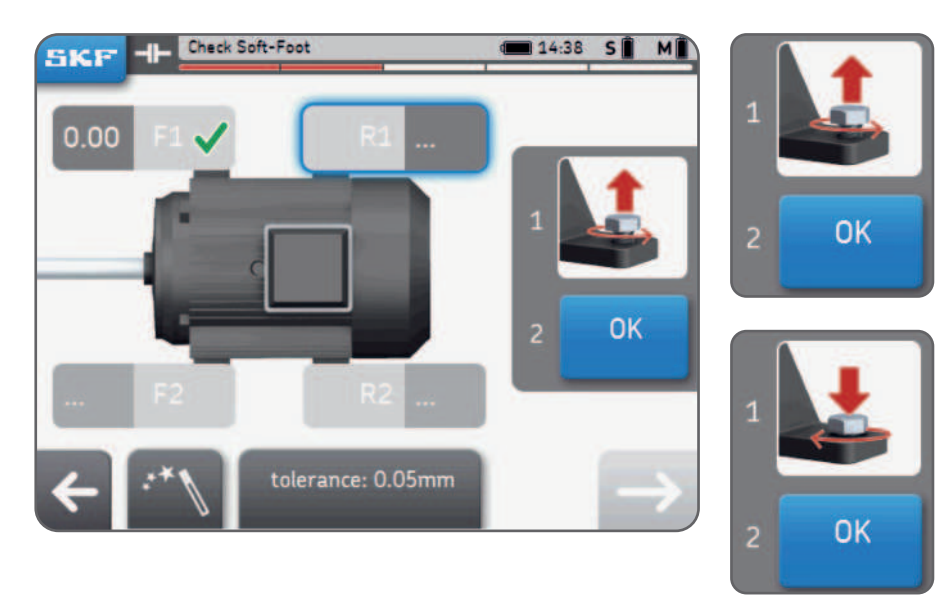

# **6.4 Pata coja 2**

- 4. Corrija la pata coja, si corresponde, añadiendo chapas calibradas.
- 5. Haga clic en "comprobar" o en el botón "siguiente" para salir de la función de pata coja.
- 6. Vuelva a medir la pata coja y haga clic en "siguiente" para salir de la función.

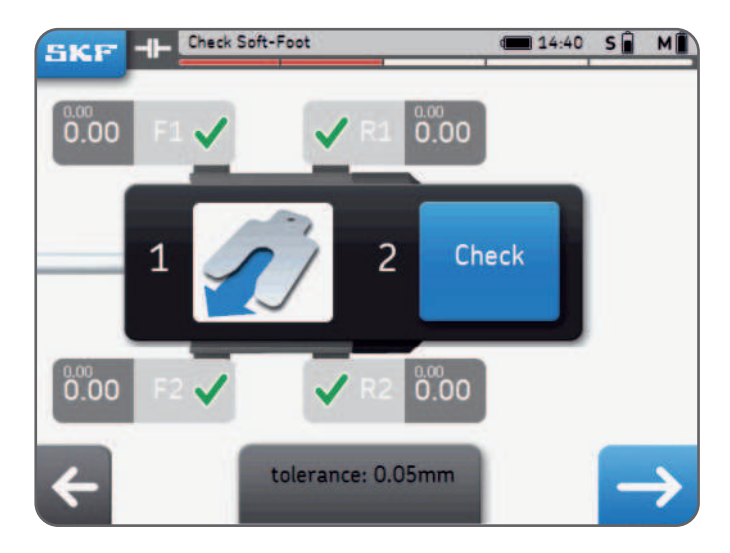

## **Nota:**

Chapas calibradas de alta precisión para maquinaria SKF, busque "TMAS" en SKF.com

# **7. Configuración**

# **7.1 Menú principal de configuración**

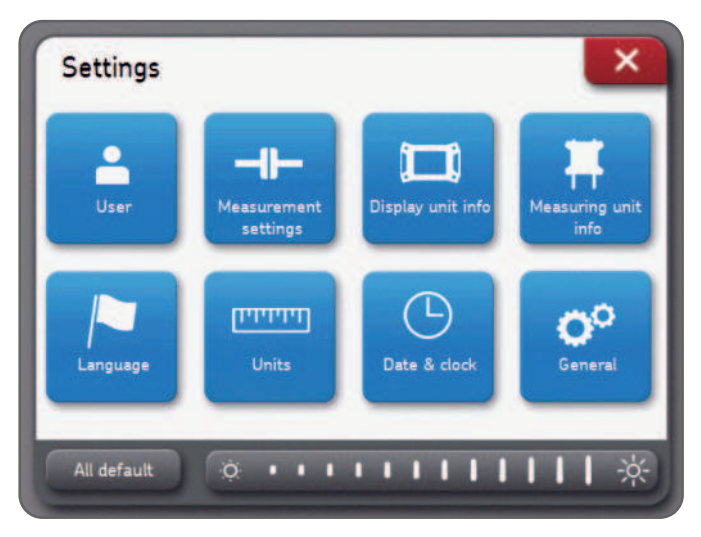

## **Brillo de la pantalla:**

Ajuste el brillo de la pantalla haciendo clic en el ícono del sol de la izquierda o de la derecha o deslizando la barra de brillo con un gesto de deslizamiento.

## **Todo predeterminado:**

"Todo predeterminado" restablecerá toda la configuración a sus valores predeterminados, incluidas las preferencias del usuario.

# **7.2 Configuración de usuario**

En el informe, se mostrarán el nombre del usuario, el nombre y la dirección de la empresa.

Estos campos pueden permanecer vacíos.

El logotipo de la empresa se usará para el informe de alineación.

#### **Carga del logotipo de su empresa:**

- El archivo de imagen debe llamarse *"logo.jpg"* y tener menos de 256 KB.
- Cargue el archivo en la raíz de una memoria USB.
- Una vez que la memoria USB se conecta a la unidad de visualización, el botón "más" pasa a color azul.
- Haga clic en "más" para importar el logotipo de la empresa.
- Haga clic en "menos" para borrar el logotipo.

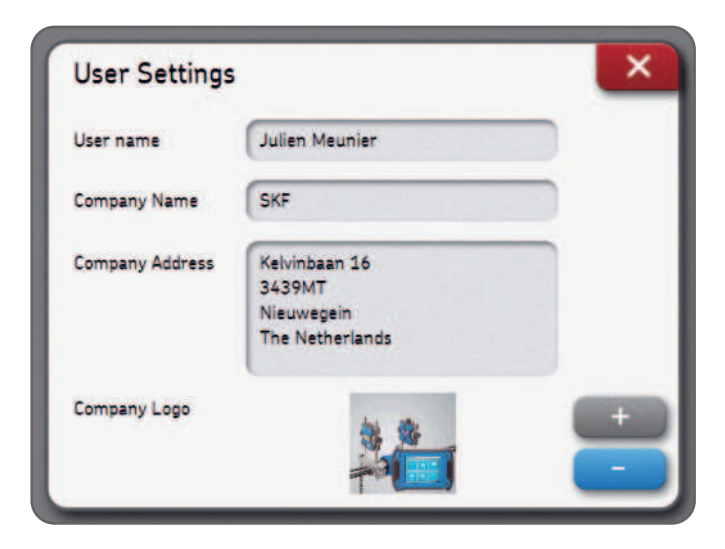

# **7.3 Configuración de mediciones**

Este menú solo está **disponible antes** de iniciar una alineación.

La opción "consultar" significa que una ventana emergente dejará la elección a cargo del usuario. La función "Medición automática" está disponible cuando está desactivada "Medición libre".

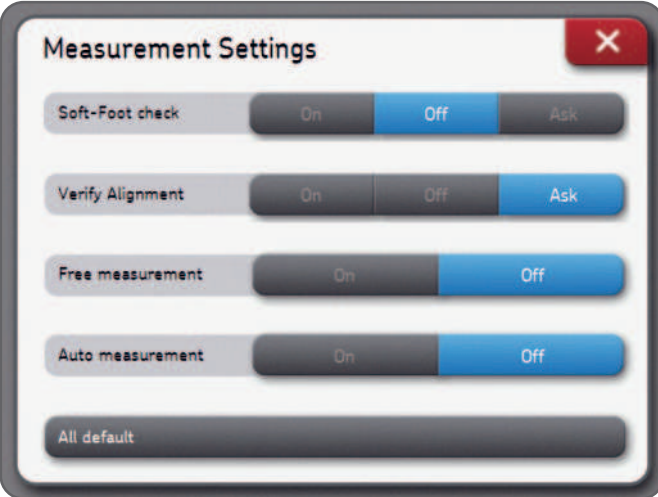

#### **Nota:**

Le recomendamos verificar siempre la corrección de alineación realizada anteriormente. Consulte el capítulo 3 para obtener más detalles sobre las opciones de medición.

# **7.4 Información de la unidad de visualización y la unidad de medición**

El menú de información de la unidad de visualización permite:

- Conocer el modelo, el número de serie y la versión de la aplicación de la unidad de visualización.
- Comprobar el nivel de batería de la unidad de visualización.
- Actualizar el firmware de la unidad.

El menú de información de las unidades de medición permite:

- Conocer la versión del firmware y el número de serie de las unidades de medición S y M.
- Comprobar el nivel de batería de las unidades de medición S y M.
- Visualizar la temperatura interior en el momento, los ángulos en el momento y la lectura del detector en el momento (posición) de las unidades de medición S y M.
- Actualizar el firmware de las unidades de medición.
- Detectar unidades de medición existentes o emparejar nuevas *--> Detectar las unidades de medición.*

# **7.5 Idiomas**

Están disponibles los siguientes idiomas:

inglés, francés, alemán, español, italiano, portugués, ruso y chino simplificado.

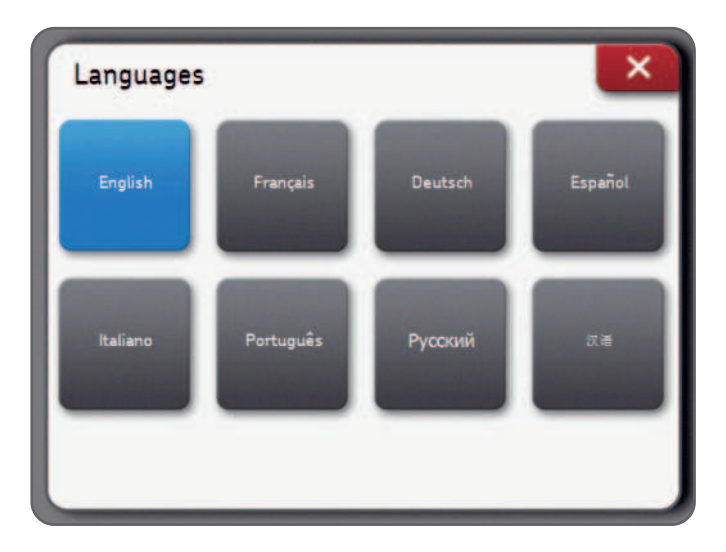

# **7.6 Unidades, fecha y reloj**

**Unidades** permite al usuario elegir entre unidades imperiales (pulgadas) y métricas (metros).

## **Nota:**

Las unidades no se pueden cambiar si ya se ha iniciado un trabajo de alineación.

**Fecha y reloj** permite definir la fecha y hora. Estos aparecerán en los informes.

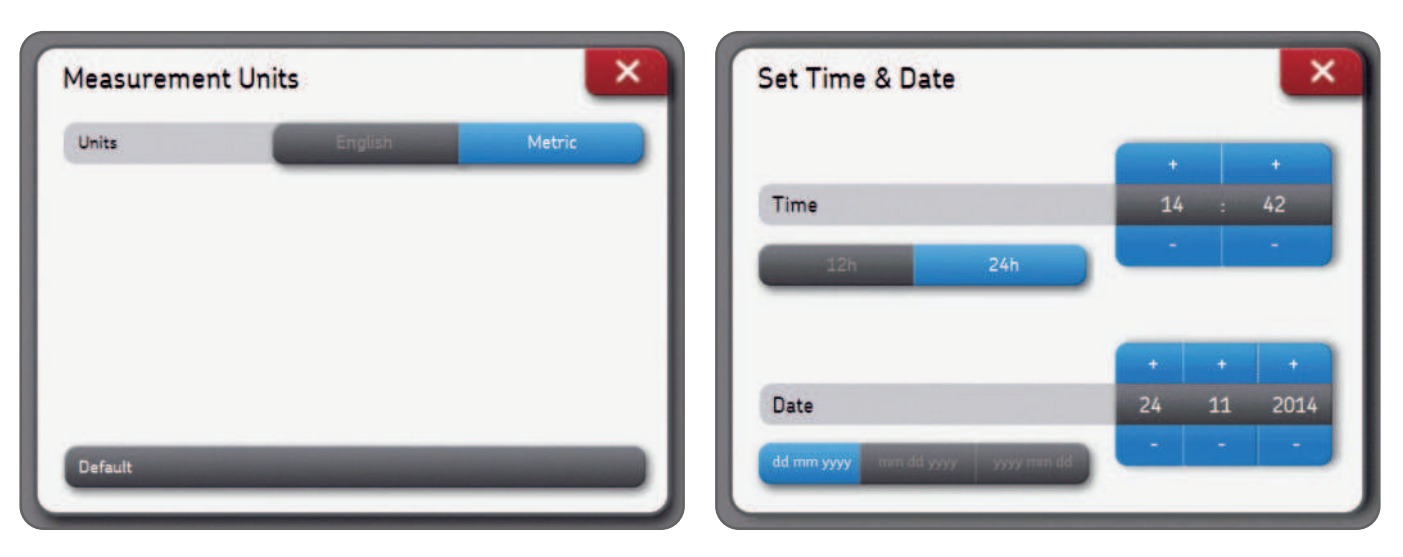

# **7.7 Configuración general**

**Pitido de pantalla:** Active esta función para oír un pitido cuando se pulsa un botón.

**Confirmar eliminar:** Pide confirmación cuando se elimina un informe o una máquina.

**Lecturas S y M:** Las lecturas en el momento de los detectores de las unidades de medición S y M aparecen durante las mediciones cuando esta opción está activada.

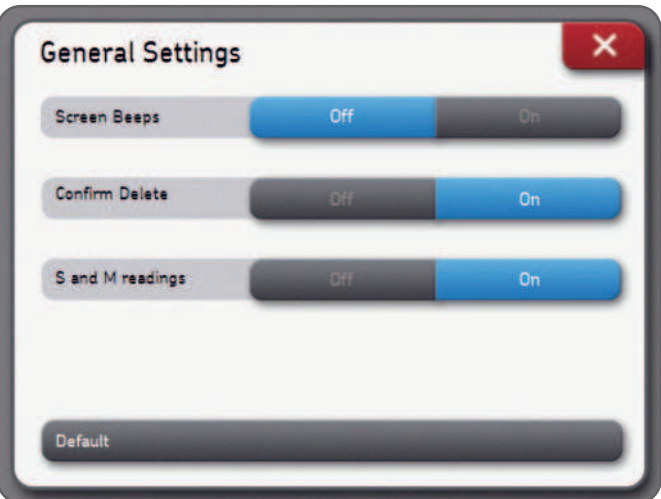

# **8. Resolución de problemas**

# **8.1 Restablecer**

En caso de que la unidad deje de responder:

- Mantenga presionado el botón **Activado/Desactivado** de la unidad de visualización hasta que se apague la pantalla (~6 segundos).
- Pulse brevemente el botón Activado/Desactivado para encender la unidad.

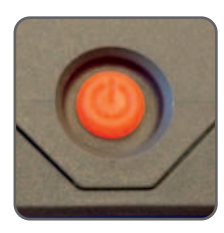

#### **Nota:**

- **No se borrará ningún dato** durante el restablecimiento de la unidad.
- Si había un trabajo de alineación en progreso, los datos se perderán.
- Las unidades de medición no tienen una función de restablecimiento.

# **8.2 Modos de energía**

- La unidad de visualización entrará en modo de reposo profundo después de 2 horas de inactividad.
- La unidad de visualización **nunca** se apagará durante un trabajo de alineación.
- Las unidades de medición siguen cargando cuando la unidad de visualización está en modo de reposo profundo.

# **8.3 Carga**

- Si no parece que la unidad estuviera cargándose, encienda la unidad de visualización y compruebe que aparezca el logotipo de carga.
- Si el problema persiste, mida el voltaje de salida del adaptador de corriente con un voltímetro ajustado para voltaje CC.
- Si el voltímetro indica un valor de alrededor de +/-12 V, el adaptador de corriente está bien.
- Si el voltímetro indica 0, cambie el adaptador de corriente.

# **8.4 Actualización del firmware**

## **Puede encontrar la última versión del firmware en SKF.com**

#### **Actualización del firmware de la unidad de visualización**

- Cargue el archivo *"firmware.pac"* en una memoria USB (en la carpeta raíz).
- Enchufe la memoria USB en la unidad de visualización encendida.
- Asegúrese de que la unidad de visualización esté enchufada a la alimentación eléctrica CA.
- Seleccione *Configuración --> Información de la unidad de visualización --> Actualización del firmware.*
- Un mensaje indica que la actualización ha finalizado.
- Una vez finalizada, haga clic en la ventana emergente de restablecimiento.

## **Actualización del firmware de las unidades de medición**

- Cargue el archivo "heads.hex" en una memoria USB (en la carpeta raíz).
- Enchufe la memoria USB en la unidad de visualización encendida.
- Seleccione *Configuración --> Información de las unidades de medición --> Importar firmware.*
- Retire la memoria USB de la unidad de visualización.
- Asegúrese de que las unidades de medición estén apagadas.
- Conecte la unidad de medición a la unidad de visualización con los cables USB incluidos.
- Seleccione *Configuración --> Información de las unidades de medición --> Actualización del firmware.*
- Un mensaje indica que la actualización ha finalizado.
- Una vez finalizada, haga clic en la ventana emergente de restablecimiento.

#### **Nota:**

Las versiones del firmware pueden encontrarse en el menú de información de la unidad de visualización y las unidades de medición.

# **8.5 Resolución de problemas con la conexión inalámbrica**

*Mis unidades de medición no se conectan automáticamente a la unidad de visualización. He recibido un nuevo conjunto de unidades de medición y quiero conectarlas a la unidad de visualización. He recibido una nueva unidad de visualización y quiero usarla con mis actuales unidades de medición.* 

- Compruebe que las baterías de las unidades de medición no estén agotadas.
	- Si las baterías están vacías, cargue las unidades de medición.

El instrumento puede utilizarse mientras las unidades de medición están cargándose conectadas al puerto USB.

# **O BIEN**

• Al encender las unidades de medición, debe parpadear un **LED azul** después del LED original que indica el estado de la batería.

Si el LED azul parpadea pero la unidad de medición no se conecta a la unidad de visualización:

- *Configuración --> Información de las unidades de medición --> Detectar las unidades de medición*
- Espere hasta que aparezcan **ambas** MU, la S y la M (por ejemplo: TKSA41-S-1433-0001)
- Haga clic en ambas unidades de medición para hacer que aparezcan en color gris
- Valide con el botón "Aceptar"
- Aparecerá un símbolo de Bluetooth al lado de las letras S y M

# **S M**

- Ahora ambas unidades de medición se conectarán con la unidad de visualización y se completarán los datos en el menú de información de las unidades de medición.

# **9. Especificaciones técnicas**

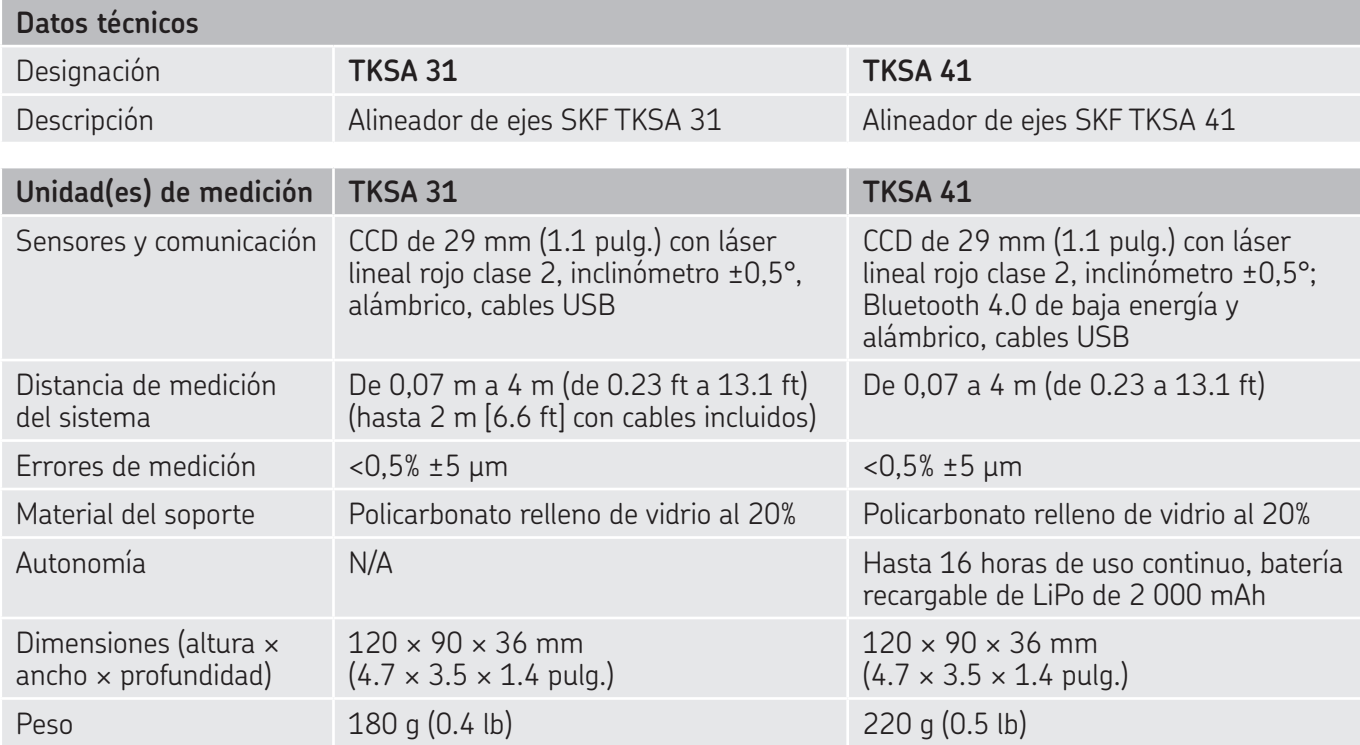

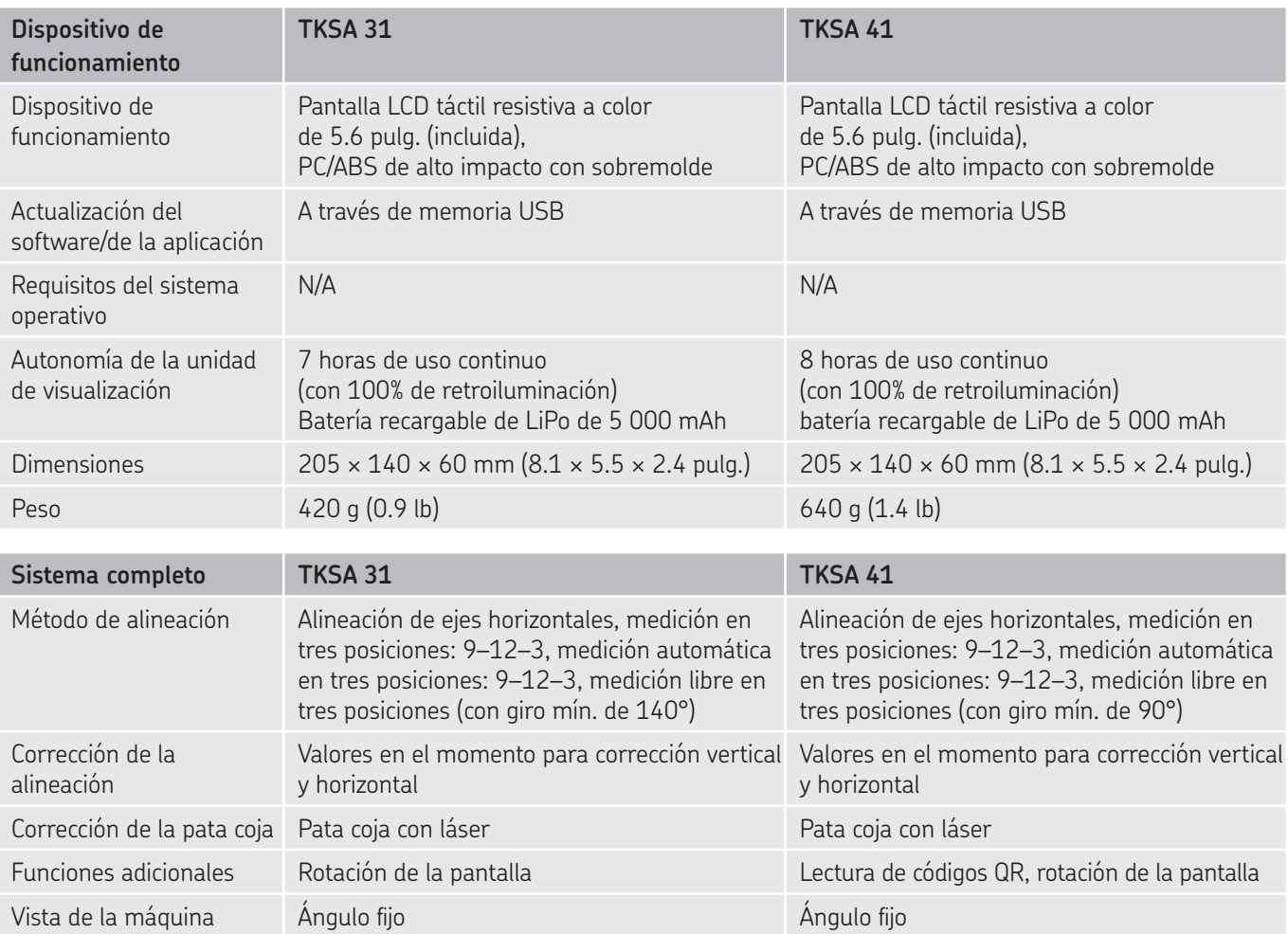

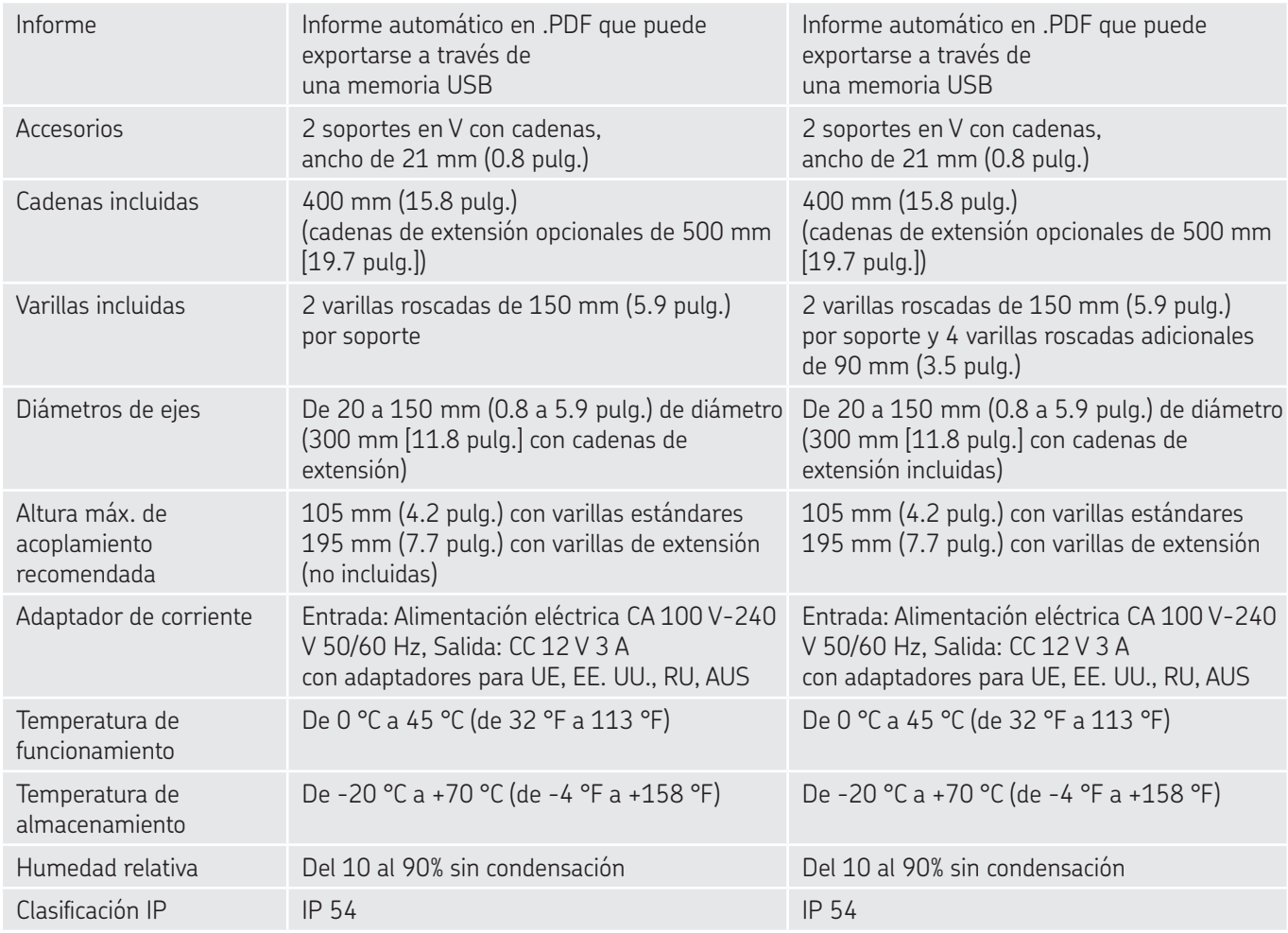

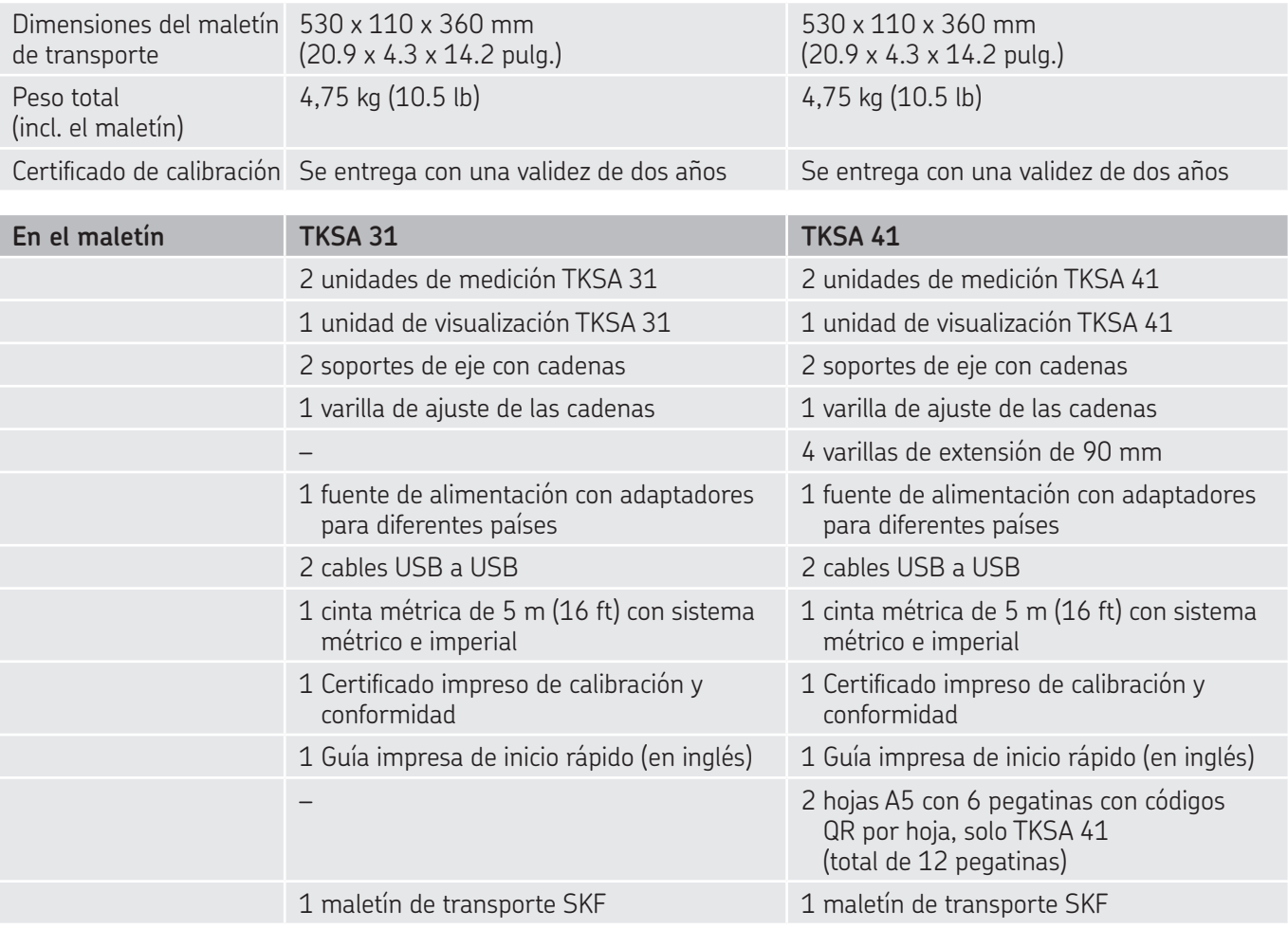

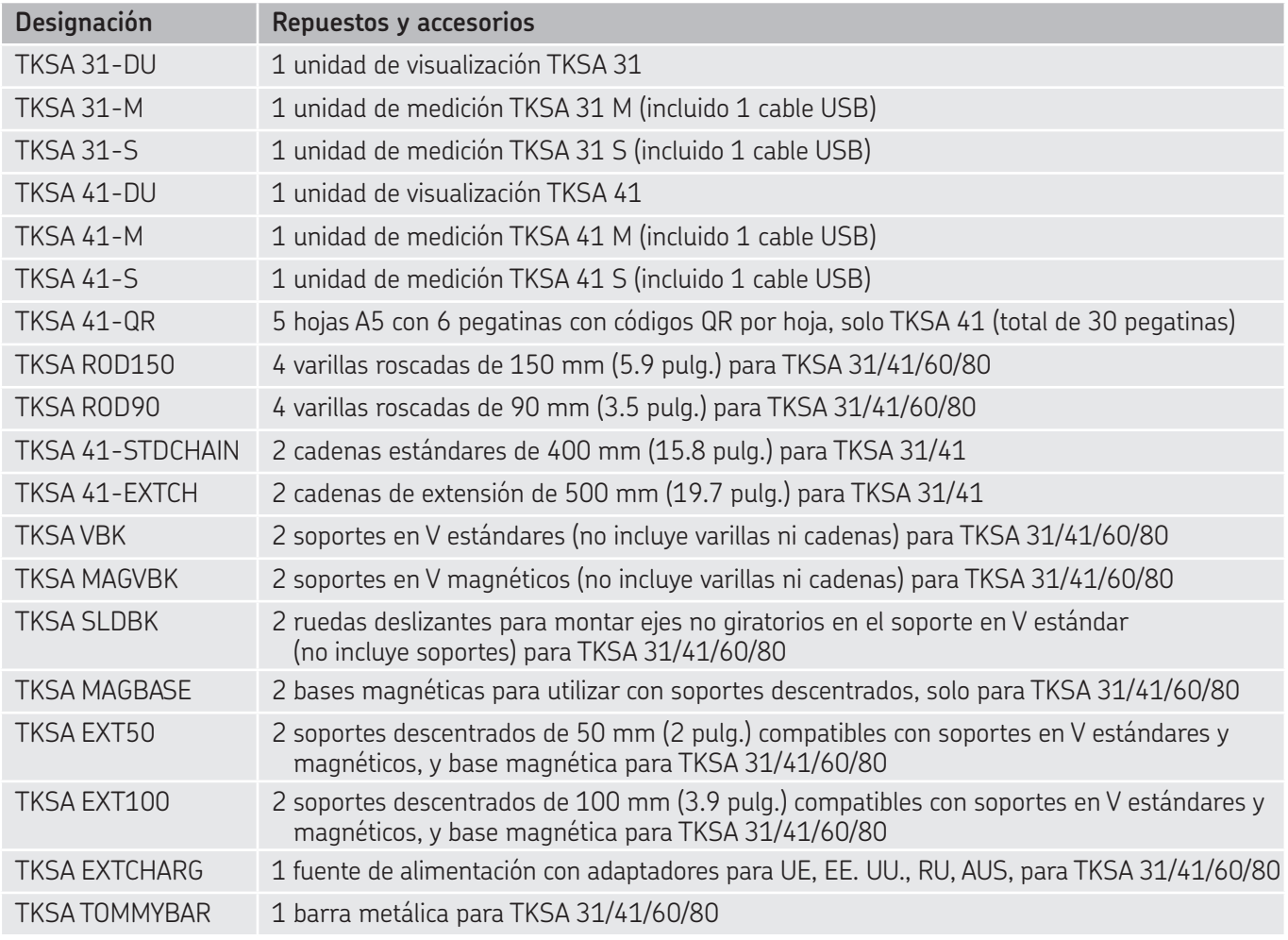

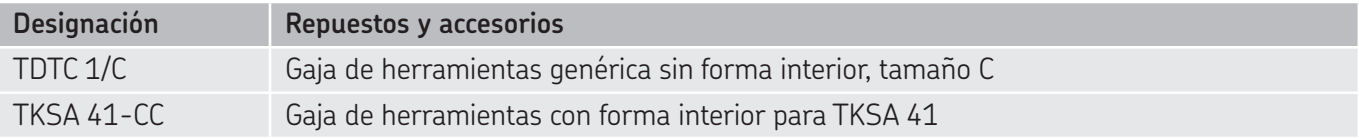

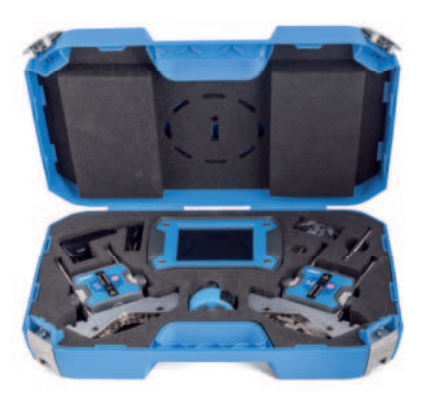

#### **skf.com • skf.com/mapro**

® SKF es una marca registrada del Grupo SKF.

© Grupo SKF 2023

El contenido de esta publicación es propiedad de los editores y no puede reproducirse (incluso parcialmente)<br>sin autorización previa por escrito. Se ha tenido el máximo cuidado para garantizar la exactitud de la<br>informació ya sean directos, indirectos o consecuentes, que se produzcan como resultado del uso de dicha información.

**MP5430 ES** · 2023/03